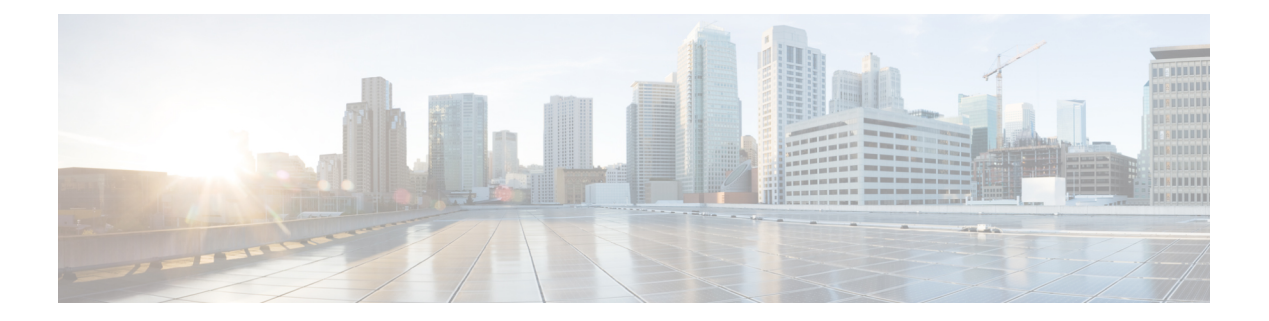

# **Managing VMAX**

This chapter contains the following sections:

- [Summary](#page-0-0) of Steps, page 1
- VMAX [Management,](#page-1-0) page 2
- Thin [Pools,](#page-1-1) page 2
- Thin [Devices,](#page-3-0) page 4
- BCV [Devices,](#page-4-0) page 5
- Data [Devices,](#page-5-0) page 6
- Regular [Devices,](#page-6-0) page 7
- Meta [Devices,](#page-7-0) page 8
- Meta Member [Devices,](#page-10-0) page 11
- [Initiator](#page-11-0) Groups, page 12
- [Storage](#page-13-0) Tiers, page 14
- Storage [Groups,](#page-18-0) page 19
- Port [Groups,](#page-25-0) page 26
- [Masking](#page-26-0) Views, page 27
- Fully [Automated](#page-27-0) Storage Tiering Overview, page 28
- VMAX [Properties](#page-33-0) File, page 34

# <span id="page-0-0"></span>**Summary of Steps**

П

**Step 1** Add the EMC VMAX account(s).

After adding your account, you have a populated inventory for all reports, including reports for masking views, thin pools, initiator groups, port groups, storage groups, and devices.

- **Step 2** Manage the needed pools, groups, devices, and views:
	- a) Create the thin pools.
	- b) Create all devices: data devices, thin devices, regular devices, and meta devices.
	- c) Create the initiator groups.
	- d) Create the storage groups.
	- e) Create the port groups.
	- f) Associate Fully Automated Storage Tiering (FAST) policies with the storage groups.
	- g) Add devices to the storage groups.
	- h) Create the masking views.

## <span id="page-1-0"></span>**VMAX Management**

In a Cisco UCS Director EMC VMAX account, you manage the following pools, groups, devices, and views:

- Thin pools—Create or delete, expand, bind or unbind, and view details
- Devices—data devices, thin devices, regular devices, BCV devices, and meta devices
- Initiator groups—Create or delete, rename, add or remove initiator, replace initiator, set override flags, and view details
- Storage groups—Create or delete, rename, add or remove device, associate/disassociate FAST policy, and view details
- Port groups—Create or delete, rename, add or remove port, and view details
- Masking views—Create or delete, rename, and view details

## <span id="page-1-1"></span>**Thin Pools**

A new thin pool requires a unique name.

The buttons on the **Thin Pools** tab provide the following actions:

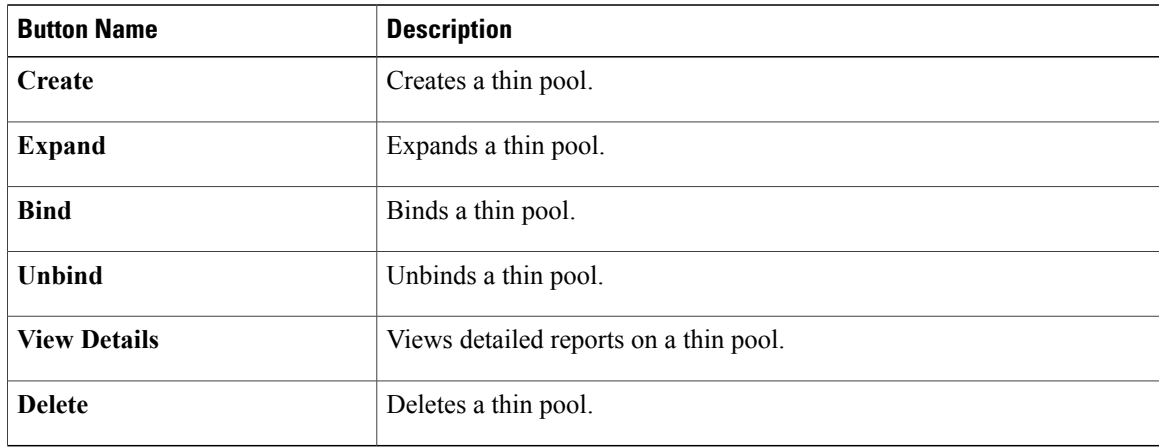

### **Creating A Thin Pool**

An EMC VMAX thin pool is a collection of data devices that provide storage capacity for thin devices.

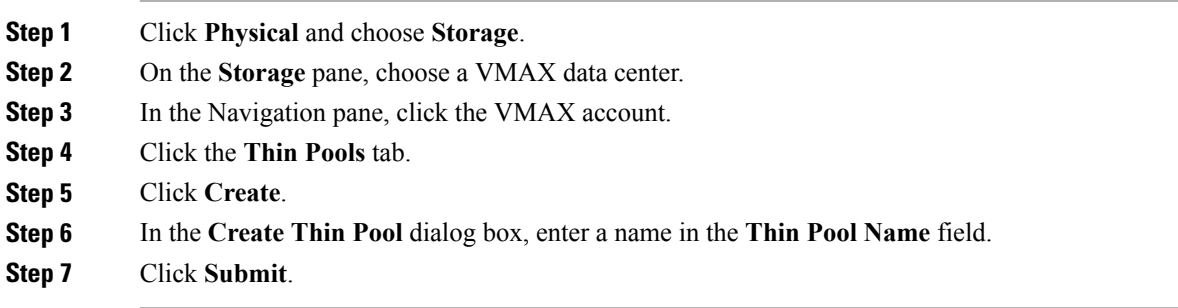

#### **Bind a Thin Pool**

- **Step 1** Click **Physical** and choose **Storage**.
- **Step 2** On the **Storage** pane, choose a VMAX data center.
- **Step 3** In the Navigation pane, click the VMAX account.
- **Step 4** Click the **Thin Pools** tab.
- **Step 5** Click **Bind**.
- **Step 6** In the **Bind Symmetrix Device** dialog box, do the following:

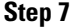

Г

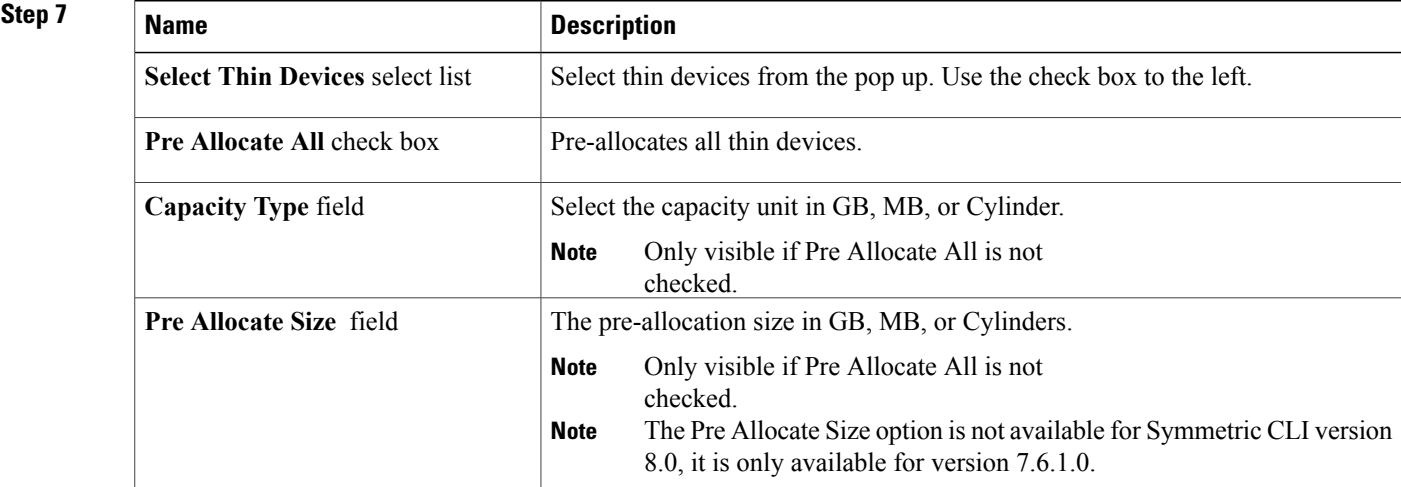

Π

**Step 8** Click **Submit**.

#### **Unbind a Thin Pool**

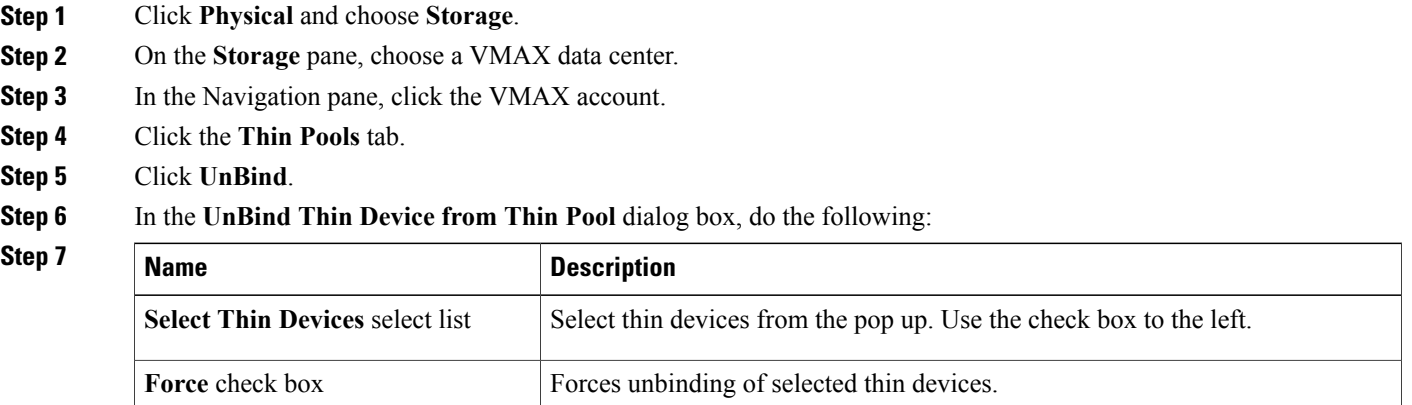

<span id="page-3-0"></span>**Step 8** Click **Submit**.

# **Thin Devices**

The maximum size of a VMAX thin device (TDEV) is approximately 240 GB.

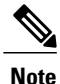

If you want to create a TDEV greater than this size, combine TDEVs to form a meta device. Each TDEV can be part of only one meta device.

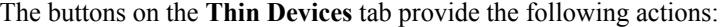

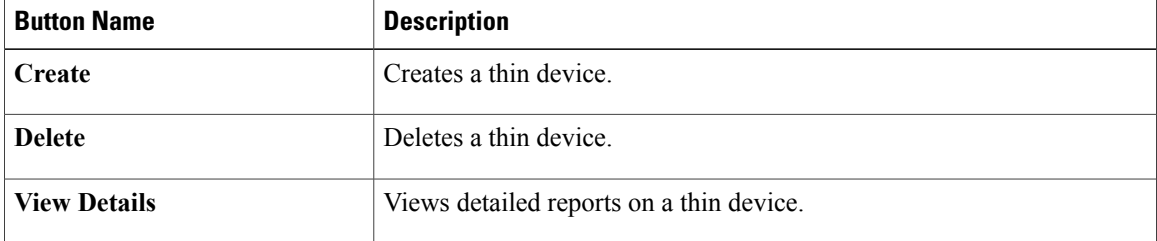

There is no rename action for a TDEV. The device name is unique and remains the same even if the TDEV becomes a meta device and vice versa.

### **Creating a Thin Device**

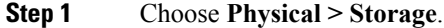

- **Step 2** On the **Storage** pane, choose a VMAX system.
- **Step 3** In the Navigation pane, click the VMAX account.
- **Step 4** Click the **Thin Devices** tab.
- **Step 5** Click **Create**.
- **Step 6** In the **Create Thin Device** dialog box, complete the following fields:

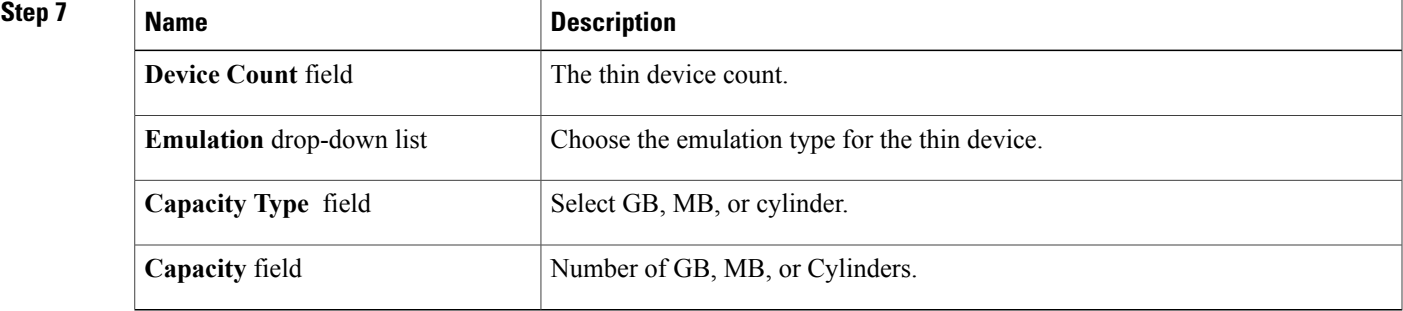

#### <span id="page-4-0"></span>**Step 8** Click **Submit**.

#### **What to Do Next**

You can select a device and click **View Details** to see the drill-down report.

## **BCV Devices**

I

#### The buttons on the **BCV Devices** tab provide the following actions:

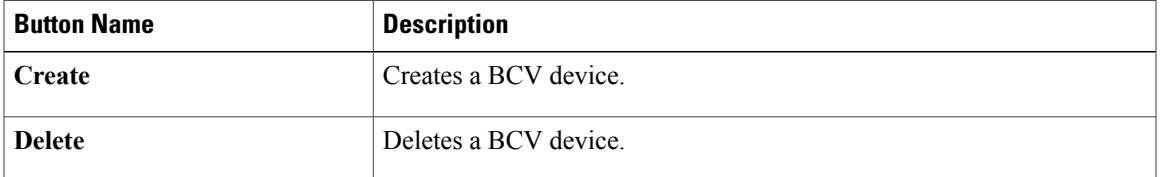

ı

### **Creating a BCV Device**

**Step 1** Choose **Physical > Storage**.

**Step 2** On the **Storage** pane, choose a VMAX system.

**Step 3** In the Navigation pane, click the VMAX account.

- **Step 4** Click the **BCV Devices** tab.
- **Step 5** Click **Create**.
- **Step 6** In the **Create BCV Device** dialog box, complete the following fields:
- 

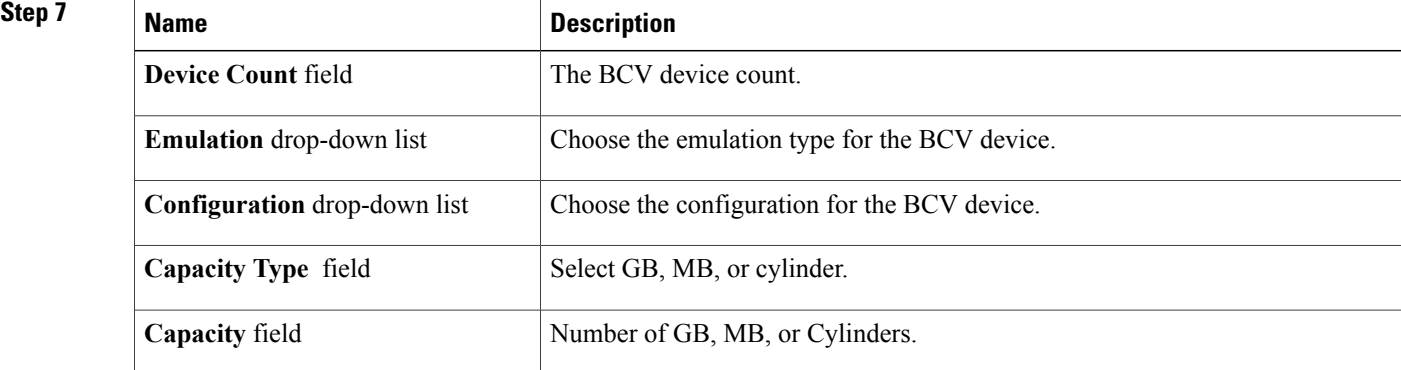

<span id="page-5-0"></span>**Step 8** Click **Submit**.

# **Data Devices**

The buttons on the **Data Devices** tab provide the following actions:

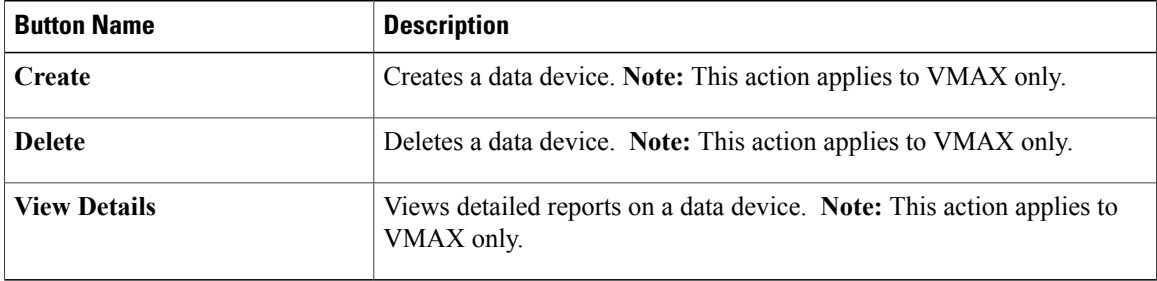

#### **Creating a Data Device**

**Step 1** Click **Physical** and choose **Storage**.

**Step 2** On the **Storage** pane, choose a VMAX system.

**Step 3** In the Navigation pane, click the VMAX account.

- **Step 4** Click the **Data Devices** tab.
- **Step 5** Click **Create**.
- **Step 6** In the **Create Data Device** dialog box, complete the following fields:

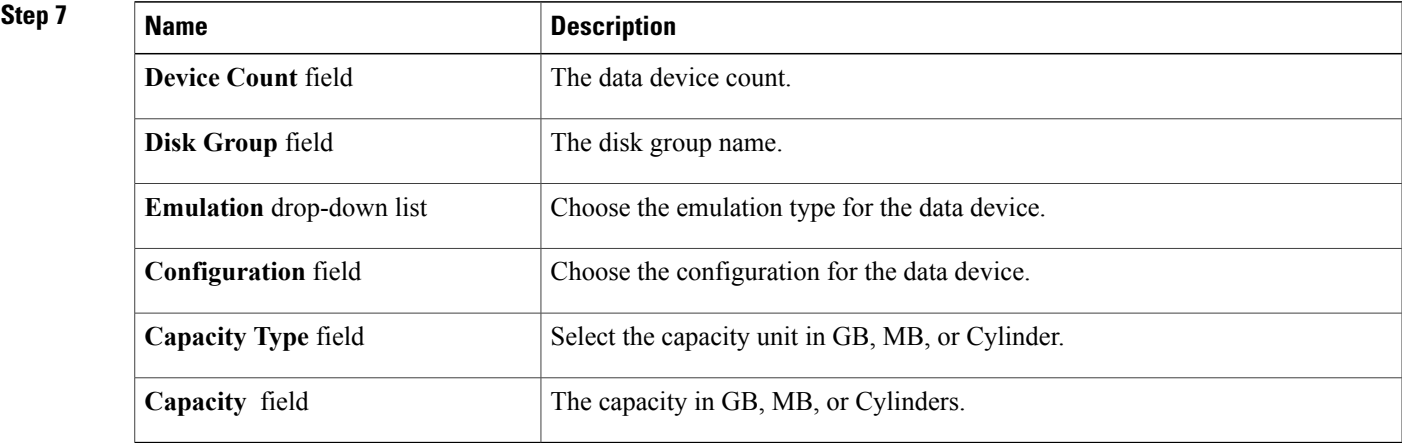

#### <span id="page-6-0"></span>**Step 8** Click **Submit**.

#### **What to Do Next**

You can select a device and click **View Details** to see the drill-down report.

## **Regular Devices**

The maximum size of a VMAX regular device is approximately 240 GB.

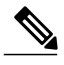

**Note**

If you want to create a regular device greater than this size, combine regular devices to form a meta device. Each regular device can be part of only one meta device.

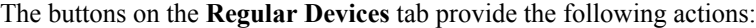

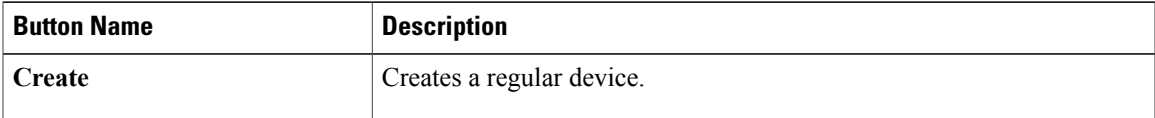

Π

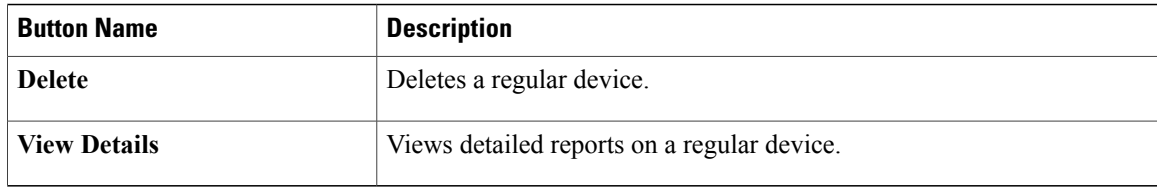

There is no rename action for a regular device. The device name is unique and remains the same even if the regular device becomes a meta device and vice versa.

### **Creating a Regular Device**

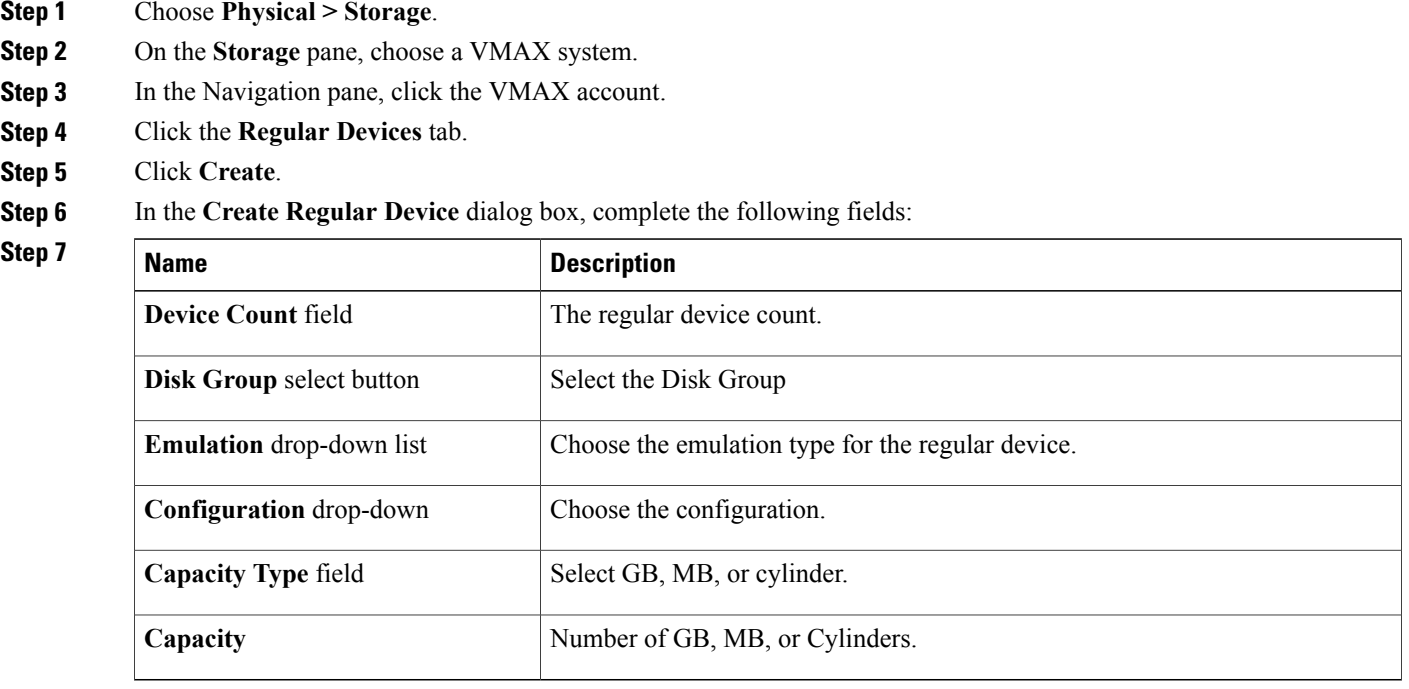

#### <span id="page-7-0"></span>**Step 8** Click **Submit**.

#### **What to Do Next**

You can select a device and click **View Details** to see the drill-down report.

# **Meta Devices**

A meta device enables you to aggregate thin devices or regular devices to increase the device size.

You can create a meta device with a thin device as the head and create other thin devices as members, or you can create a meta device with a regular device as the head and create other regular devices as members. The total meta device size is the combination of the head size and all the member device sizes.

**Note**

There is no delete action for a meta device. Removing the members from a meta device results in a thin device.

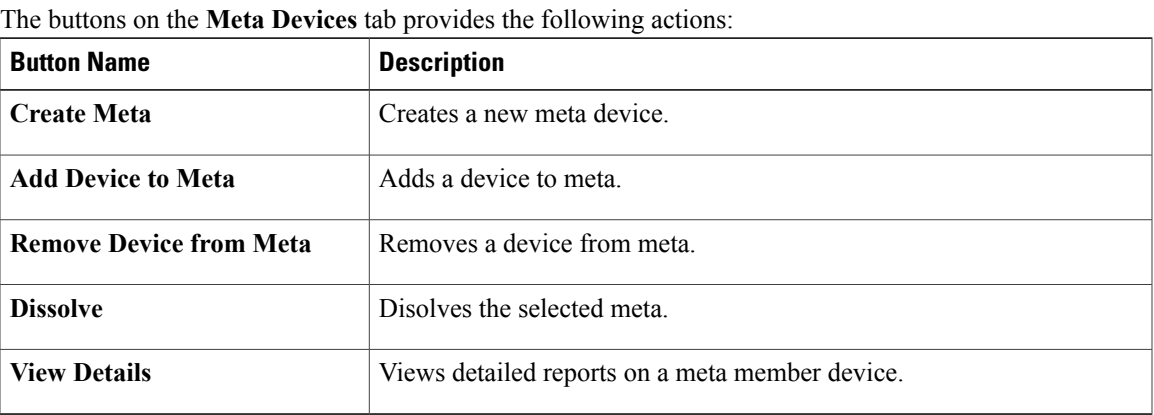

### **Creating a Meta Device**

Г

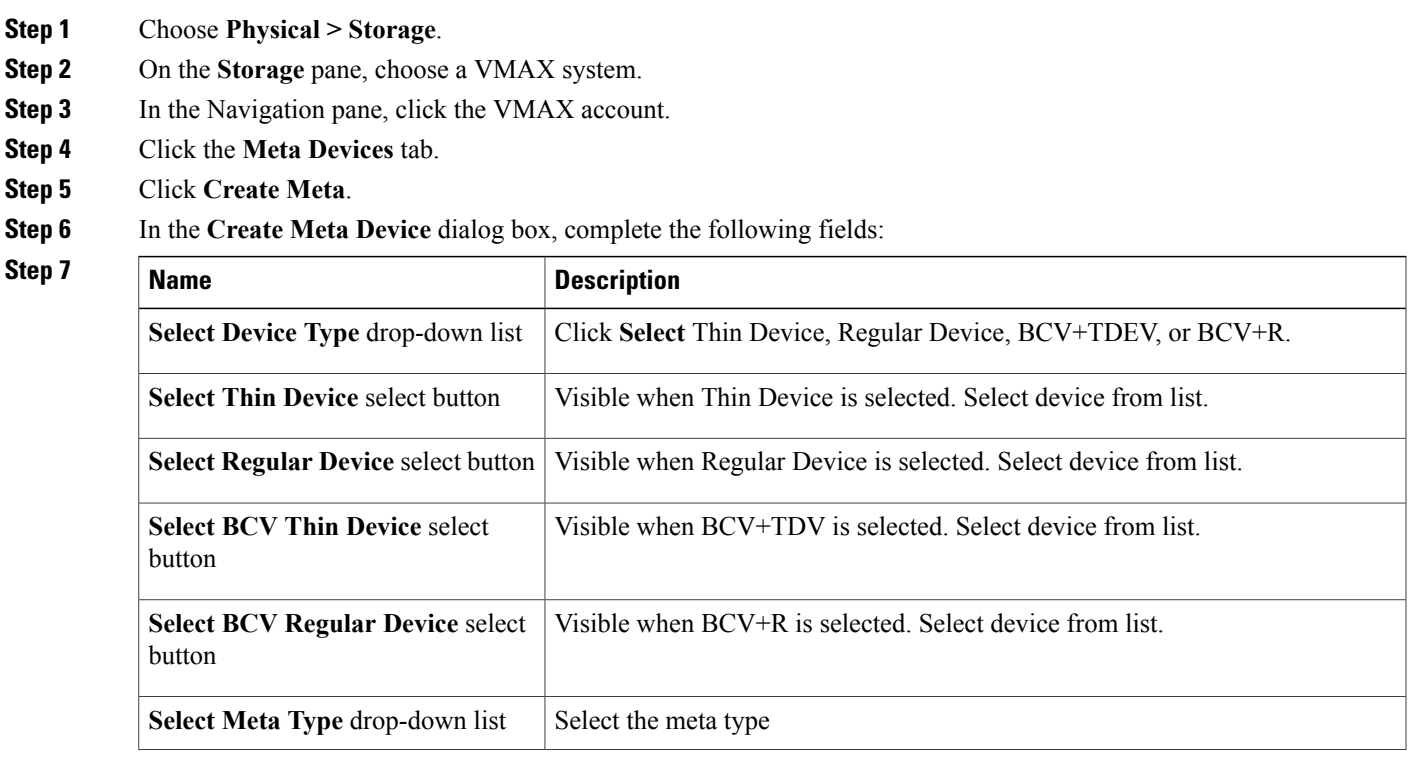

T

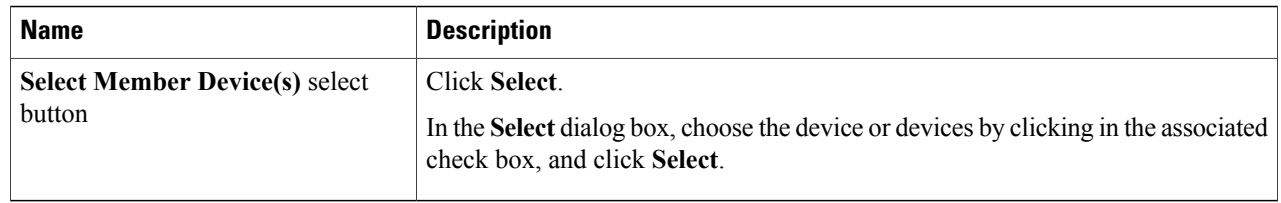

**Step 8** In the **Create Meta Device** dialog box, click **Submit**.

## **Adding a Device to Meta**

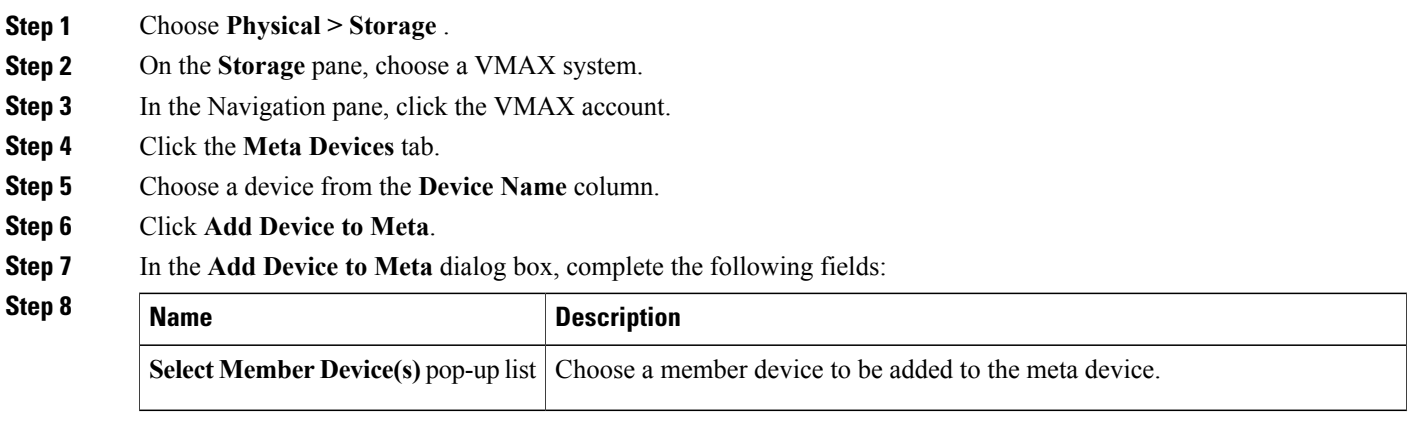

**Step 9** Click **Submit**.

### **Removing a Meta Device**

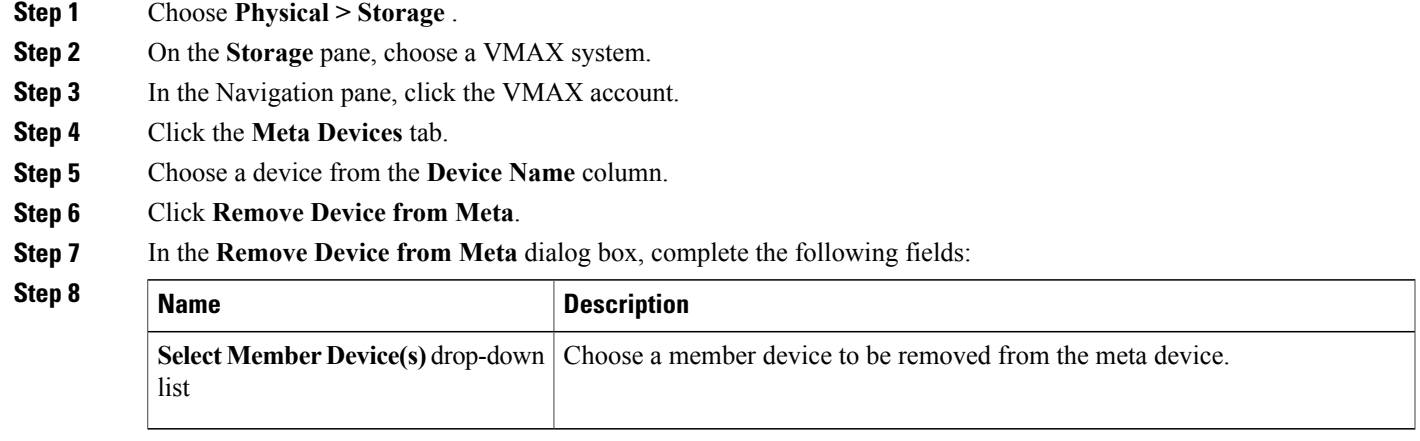

**Step 9** Click **Submit**.

### **Dissolving a Meta Device**

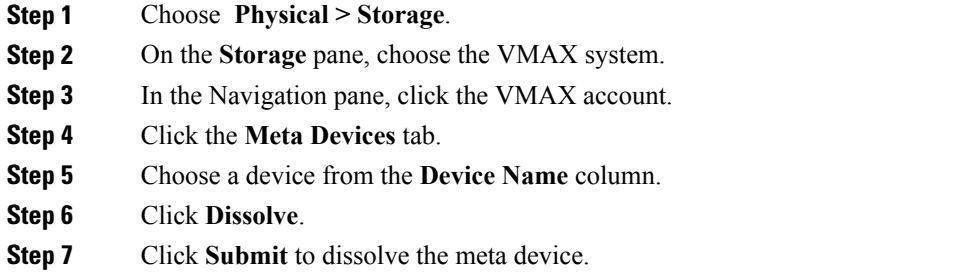

# <span id="page-10-0"></span>**Meta Member Devices**

Г

A meta member device (also referred to as a Meta LUN) is a LUN that is composed of several elements (LUNs). Meta member devices are similar to private LUNs. A meta member device is used by the system and is not available directly to any host. For example, you cannot place a meta member device into a storage group. There are two types of meta member devices:

- Concatenated Meta LUN—Creates a larger LUN from smaller LUNs and when performance is not a high priority.
- Striped Meta LUN—Creates a higher performance LUN (for example, when working with a large file system for a database).

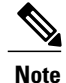

- The **Add Member to Meta** dialog box is modified to include two additional inputs if the selected meta head configuration is striped.
	- **1** Protect Check Box
	- **2** BCV Device Tabular popup with list of available BCV devices

#### **Adding a Device to Meta (Striped Configuration)**

**Step 1** Choose **Physical > Storage** .

- **Step 2** On the **Storage** pane, choose a VMAX system.
- **Step 3** In the Navigation pane, click the VMAX account.
- **Step 4** Click the **Meta Devices** tab.
- **Step 5** Choose a device from the **Device Name** column.
- **Step 6** Click **Add Device to Meta**.
- **Step 7** In the **Add Device to Meta** dialog box, complete the following fields:

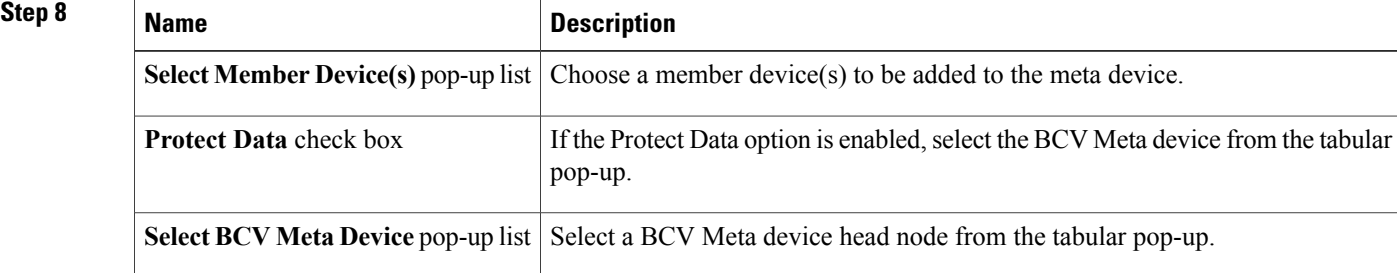

<span id="page-11-0"></span>**Step 9** Click **Submit**.

## **Initiator Groups**

A VMAX initiator group is a collection of host bus adapters (HBAs) that work together. Initiator groups that contain other initiator groups are considered cascaded initiator groups.

You can add, replace, or remove host initiators for an initiator group.

A new initiator group requires the following parameters:

- Initiator group type
- Initiator group name
- Initiator type
- Initiator name
- Consistent LUN (on/off)

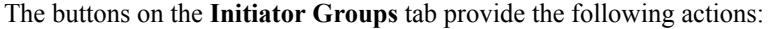

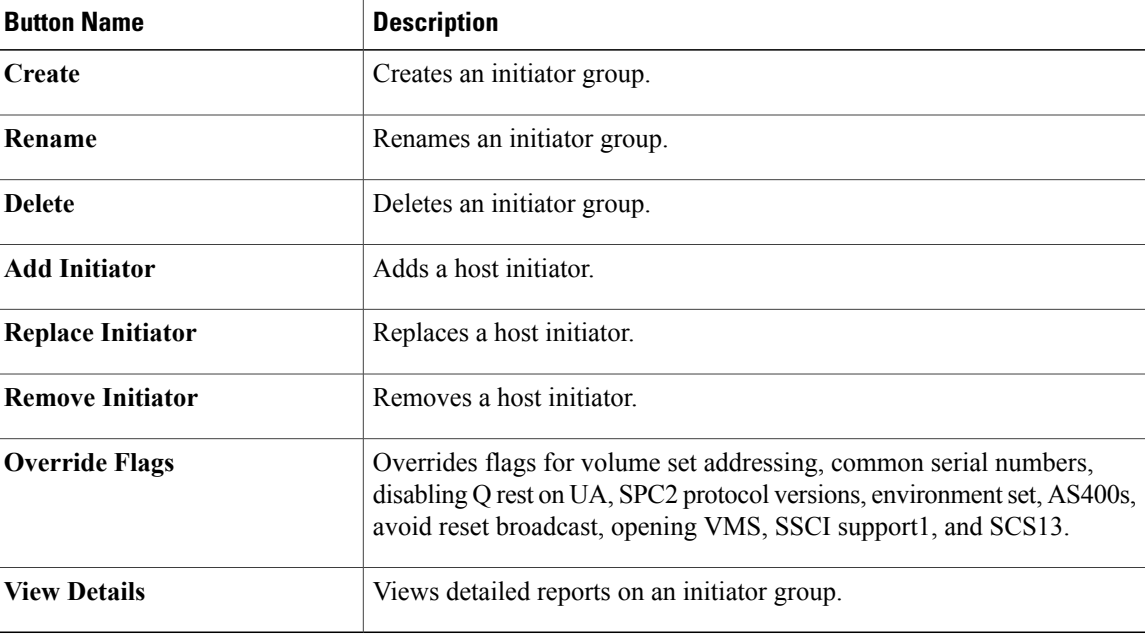

### **Creating an Initiator Group**

- **Step 1** Choose **Physical > Storage** .
- **Step 2** Choose the pod that contains the VMAX Solution Enabler account.
- **Step 3** In the Navigation pane, click the VMAX account.
- **Step 4** Click the **Initiator Group** tab.
- **Step 5** Click **Create**.
- **Step 6** In the **Create Initiator Group** dialog box, complete the following fields:
- 

I

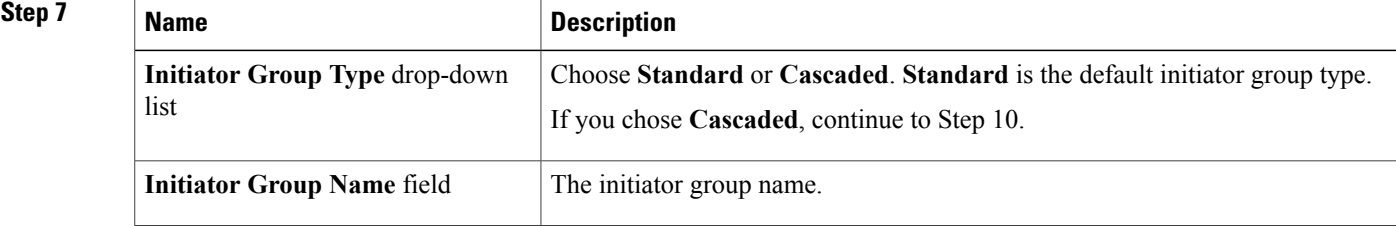

ı

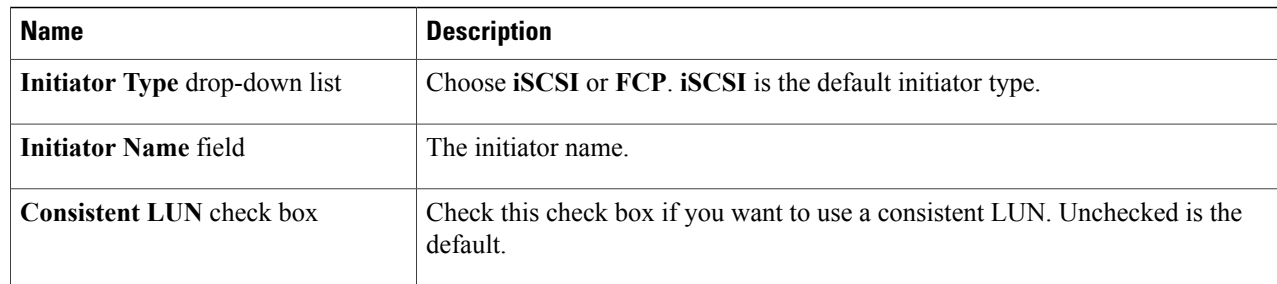

#### **Step 8** For a cascaded initiator group, complete the following fields:

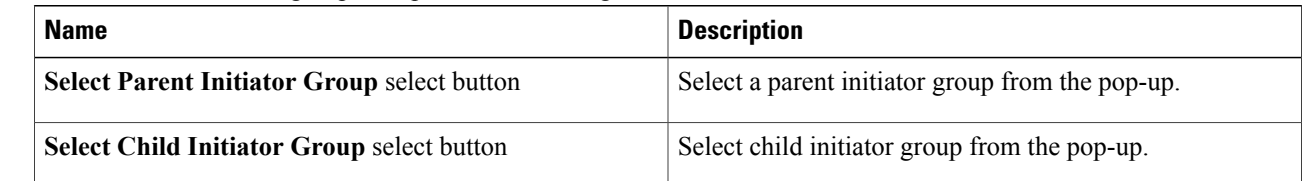

#### <span id="page-13-0"></span>**Step 9** Click **Submit**.

# **Storage Tiers**

Tiered storage allows you to assign different categories of data to different types of storage media to reduce your total storage cost and maintenance.

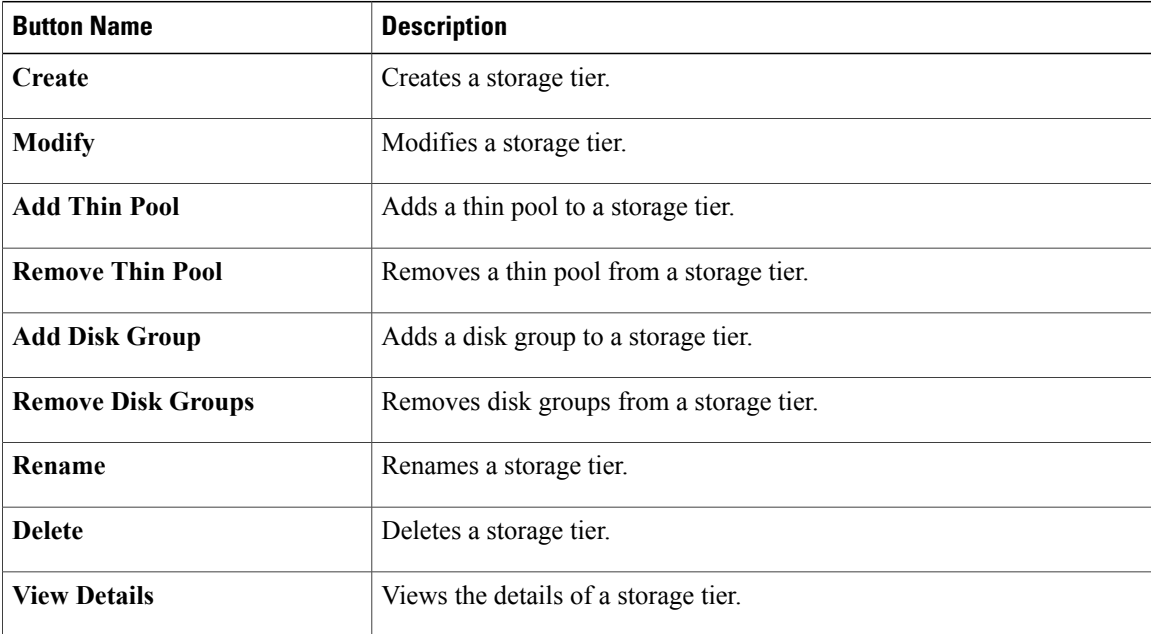

The buttons on the **Storage Tiers** tab provides the following actions:

## **Creating a Storage Tier**

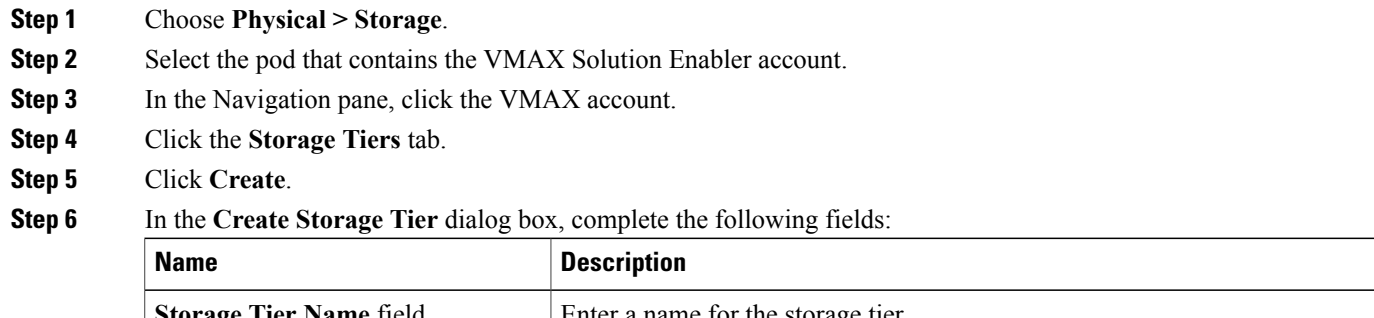

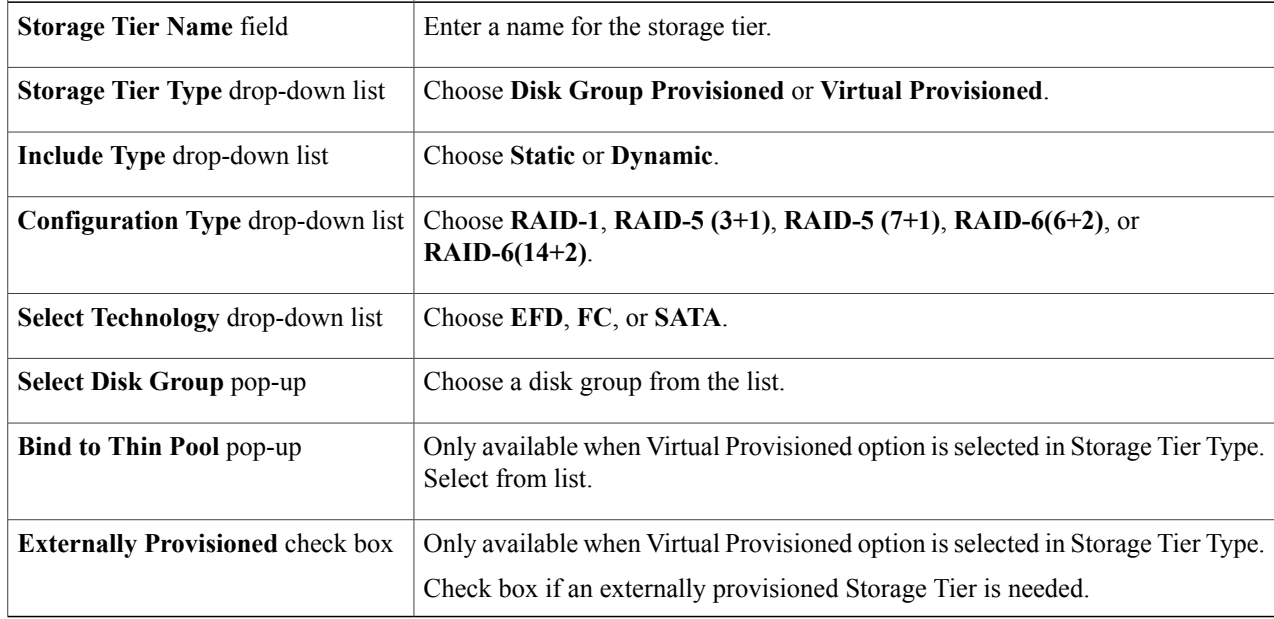

#### **Step 7** Click **Submit**.

 $\mathbf I$ 

T

# **Modifying a Storage Tier**

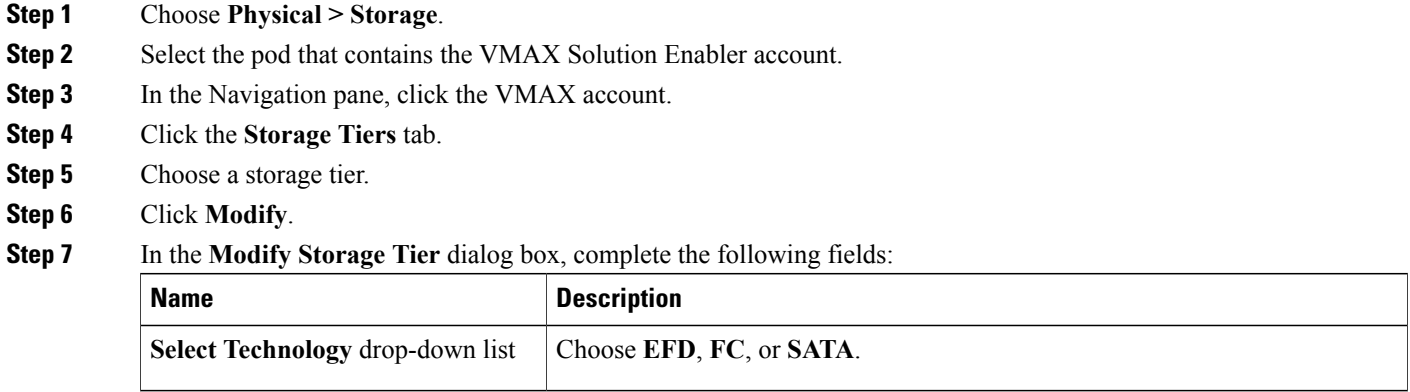

**Step 8** Click **Submit**.

## **Adding a Thin Pool**

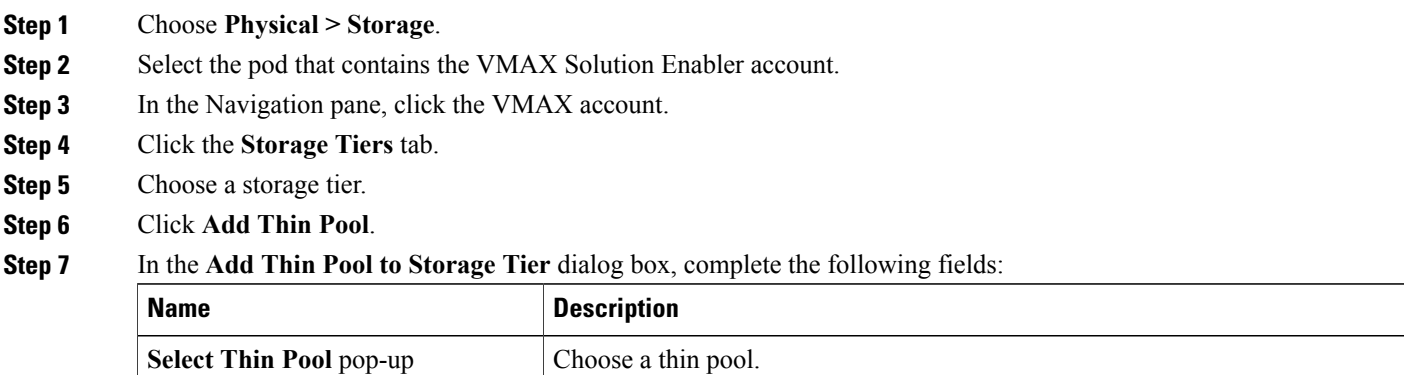

**Step 8** Click **Submit**.

## **Removing a Thin Pool**

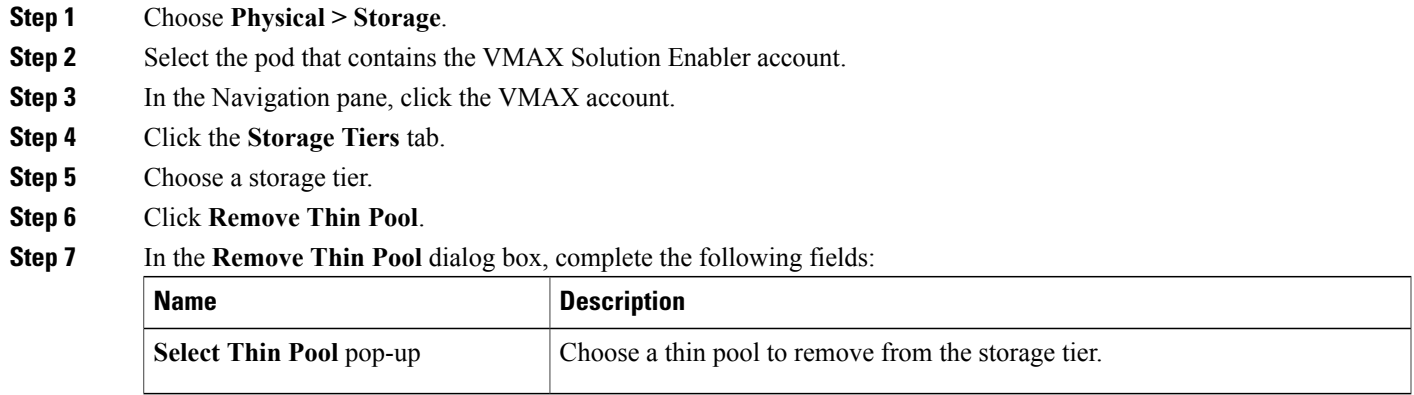

**Step 8** Click **Submit**.

## **Adding a Disk Group**

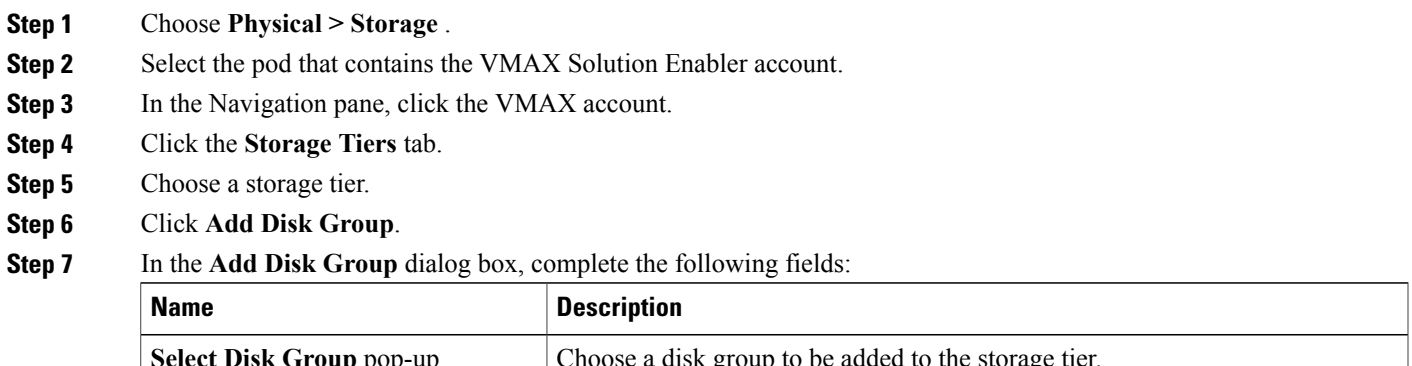

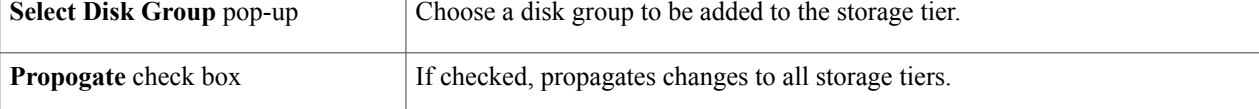

**Step 8** Click **Submit**.

 $\mathbf I$ 

T

## **Renaming a Storage Tier**

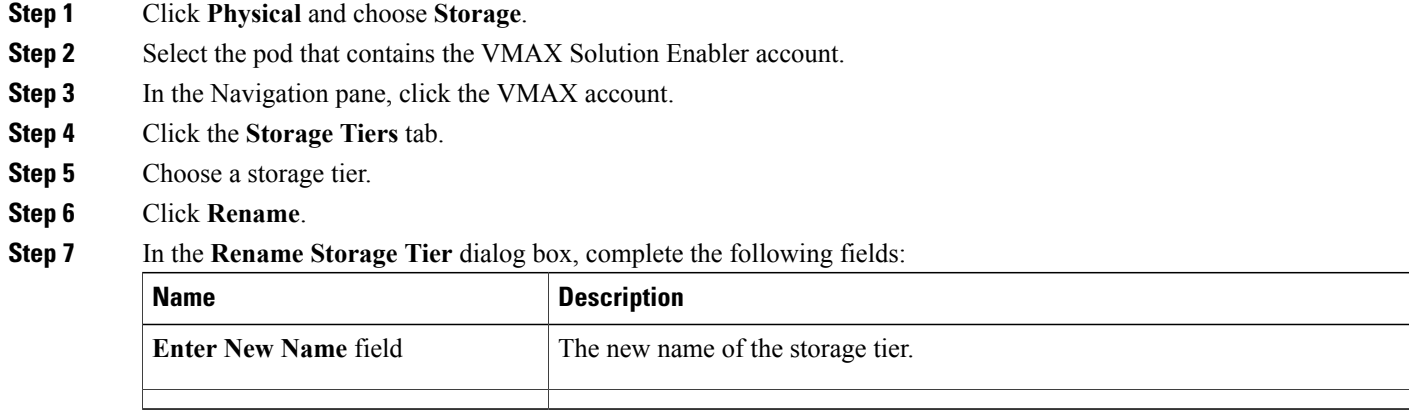

**Step 8** Click **Submit**.

## **Deleting a Storage Tier**

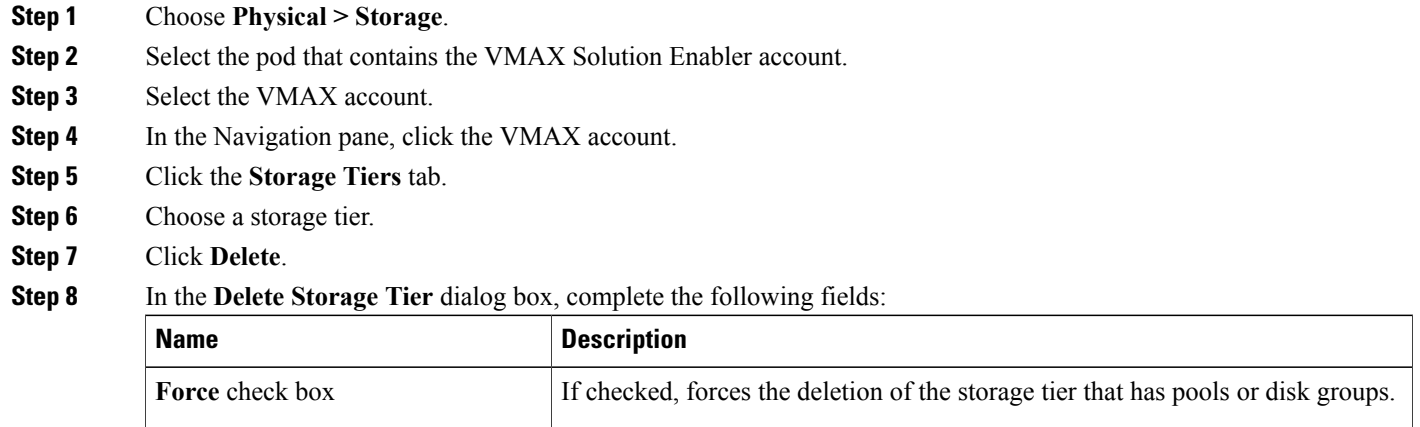

**Step 9** Click **Submit**.

Г

# <span id="page-18-0"></span>**Storage Groups**

A VMAX storage group is a collection ofSymmetrix logical volumes that are used by an application, a server, or a collection of servers.

Storage groups present storage to hosts and are also used for FAST policies.

In ,Cisco UCS Director you can create VMAX storage groups that are either Empty or Cascaded. A cascaded group can be contained within a masking view to present storage resources to an entire cluster.

| <b>Button Name</b>              | <b>Description</b>                                                                                                    |
|---------------------------------|----------------------------------------------------------------------------------------------------|
| Create                          | Creates a storage group. Note: For VMAX3, Create is modified to set<br>the FAST setting while creating the storage group. This is applicable<br>only for VMAX3. No impact on existing VMAX operation |
| <b>Delete</b>                   | Deletes a storage group.                                                                                                    |
| Rename                          | Renames a selected storage group.                                                                                                    |
| <b>Remove Device</b>            | Removes a device from a storage group.                                                                                                    |
| <b>Add Device</b>               | Adds a new device to a selected storage group.                                                                                                    |
| <b>Associate FAST Policy</b>    | Associates a FAST policy with a selected storage group.                                                                                                    |
| <b>Disassociate FAST Policy</b> | Disassociates a FAST policy from a selected storage group.                                                                                                    |
| <b>Reassociate FAST Policy</b>  | Reassociates a FAST policy to a selected storage group.                                                                                                    |
| <b>Modify FAST Priority</b>     | Modifies the storage group priority in a FAST Policy.                                                                                                    |
| <b>Modify FAST Settings</b>     | Modifies the FAST settings in a storage group. Note: VMAX3 Only                                                                                                    |
| <b>View Details</b>             | Views detailed reports on a storage group.                                                                                                    |
| <b>Remove Storage Group</b>     | Removes a Child Storage Group from a Parent Storage Group.                                                                                                    |

The buttons on the **Storage Groups** tab provide the following actions:

## **Creating an Empty Storage Group**

- **Step 1** Choose **Physical > Storage**.
- **Step 2** On the **Storage** pane, choose a VMAX pod.
- **Step 3** In the Navigation pane, click the VMAX account.
- **Step 4** Click the **Storage Groups** tab.
- **Step 5** Click **Create**.
- **Step 6** In the **Create Storage Group** dialog box, complete the following fields:

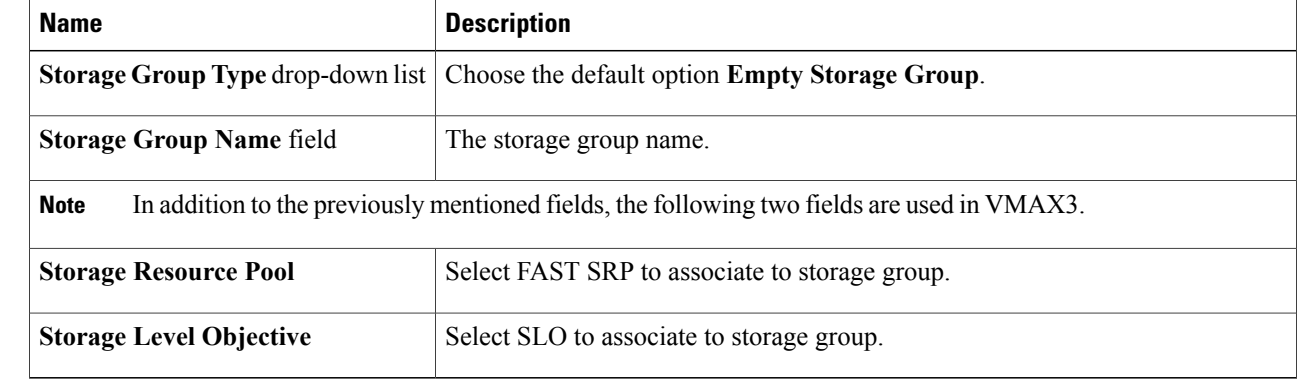

**Step 7** Click **Submit**.

### **Creating a Cascaded Storage Group**

A cascaded storage group can contain one or more child storage groups.

- **Step 1** Choose **Physical > Storage**.
- **Step 2** On the **Storage** pane, choose a VMAX pod.
- **Step 3** In the Navigation pane, click the VMAX account.
- **Step 4** Click the **Storage Groups** tab.
- **Step 5** Click **Create**.
- **Step 6** In the **Create Storage Group** dialog box, complete the following fields:

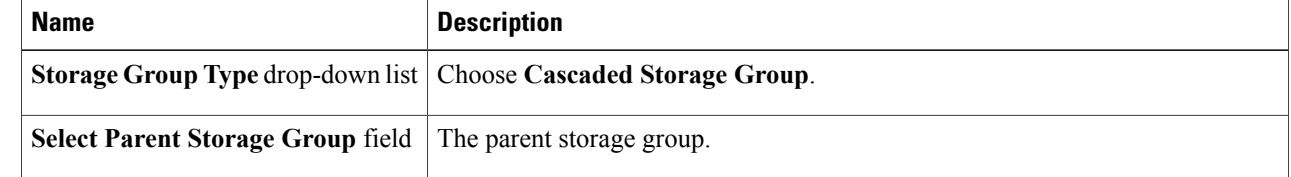

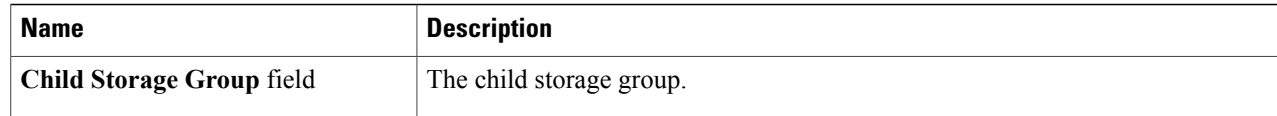

**Step 7** Click **Submit**.

#### **What to Do Next**

Add devices and associate FAST policies to the storage group.

## **Deleting a Storage Group**

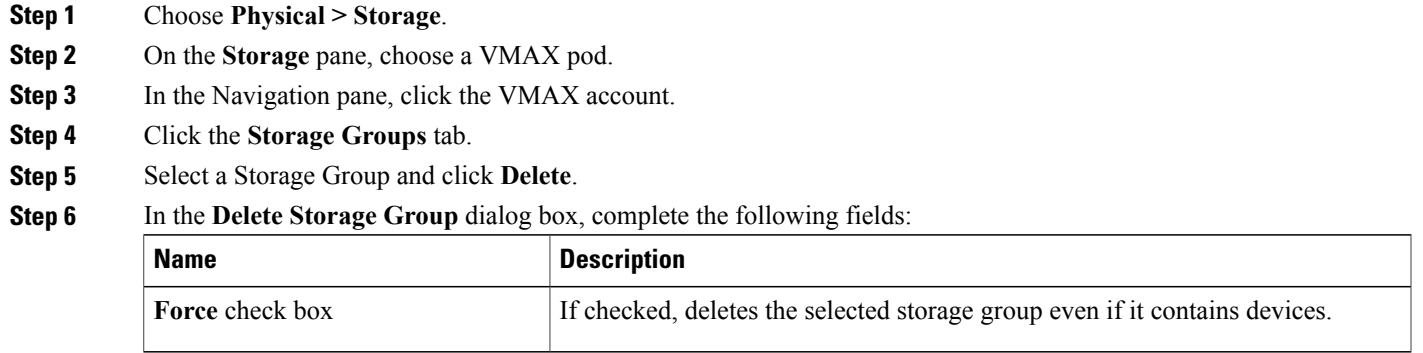

**Step 7** Click **Submit**.

Г

### **Renaming a Storage Group**

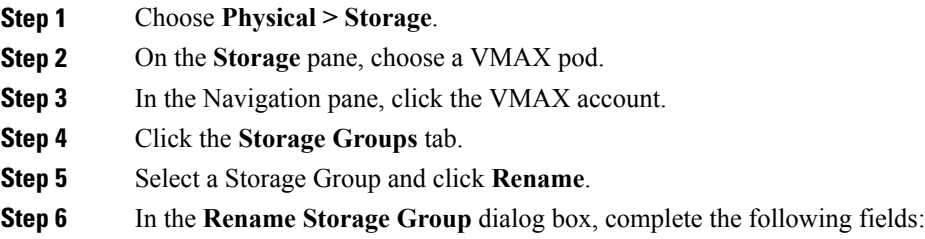

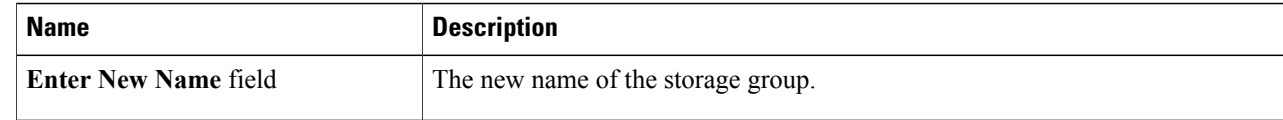

**Step 7** Click **Submit**.

### **Removing a Device from a Storage Group**

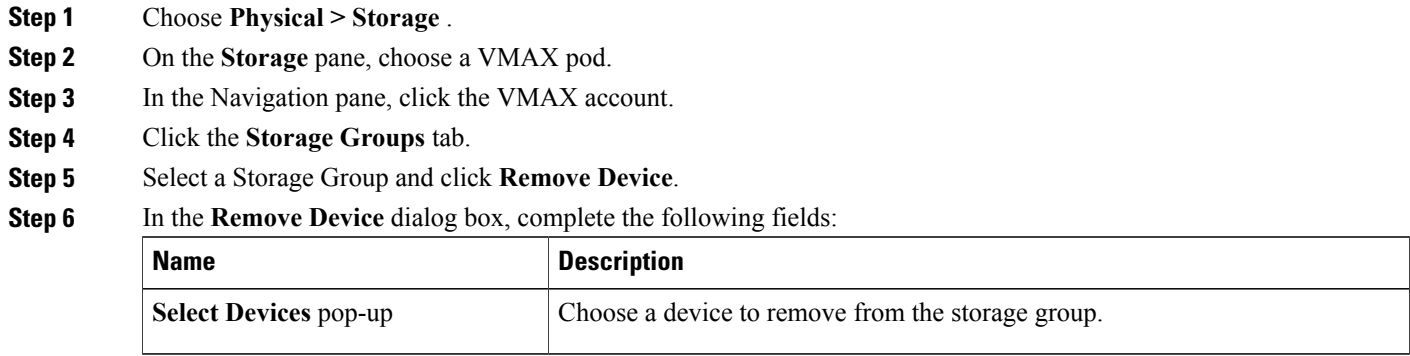

**Step 7** Click **Submit**.

### **Adding a Device to a Storage Group**

- **Step 1** Choose **Physical > Storage**.
- **Step 2** On the **Storage** pane, choose a VMAX pod.
- **Step 3** In the Navigation pane, click the VMAX account.
- **Step 4** Click the **Storage Groups** tab.
- **Step 5** Select a Storage Group
- **Step 6** Click **Add Device**.
- **Step 7** In the **Add Devices to Storage Group** dialog box, complete the following fields:

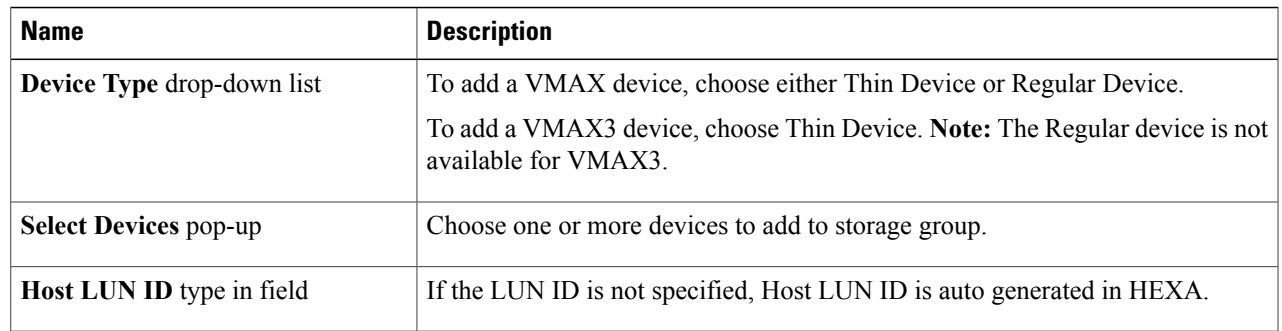

**Step 8** Click **Submit**.

### **Associating a FAST Policy to a Storage Group**

#### **Step 1** Choose **Physical > Storage** .

- **Step 2** On the **Storage** pane, choose a VMAX pod.
- **Step 3** In the Navigation pane, click the VMAX account.
- **Step 4** Click the **Storage Groups** tab.
- **Step 5** Click a Storage Group and then click**Associate FAST Policy**.
- **Step 6** In the **Associate FAST Policy to Storage Group** dialog box, complete the following fields:

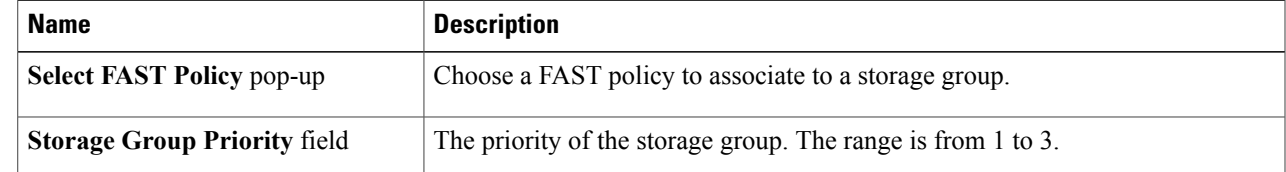

**Step 7** Click **Submit**.

Г

### **Disassociate a FAST Policy from a Storage Group**

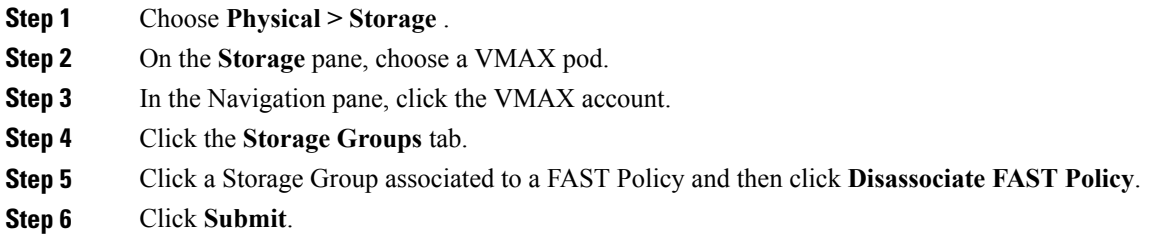

### **Reassociate a FAST Policy from a Storage Group**

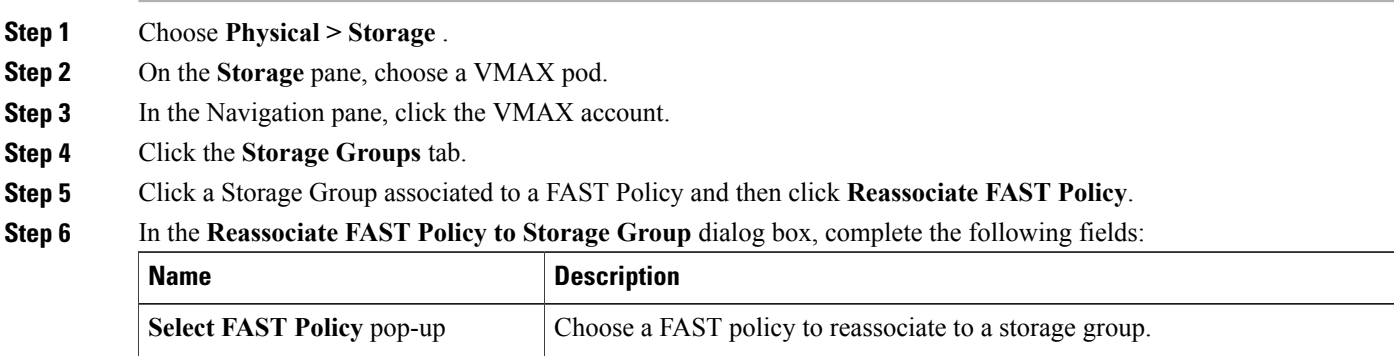

**Step 7** Click **Submit**.

### **Modifying a FAST Storage Group Priority**

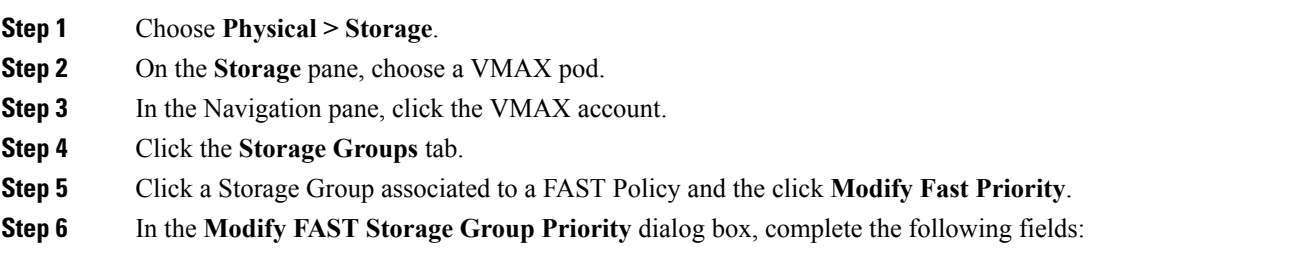

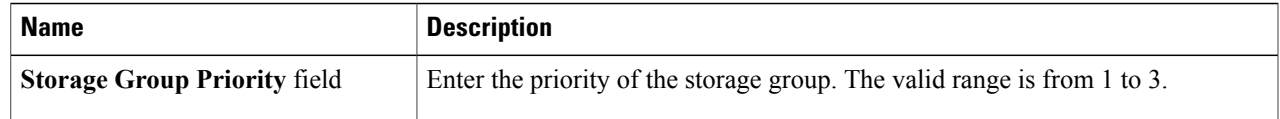

**Step 7** Click **Submit**.

## **Modifying FAST Settings**

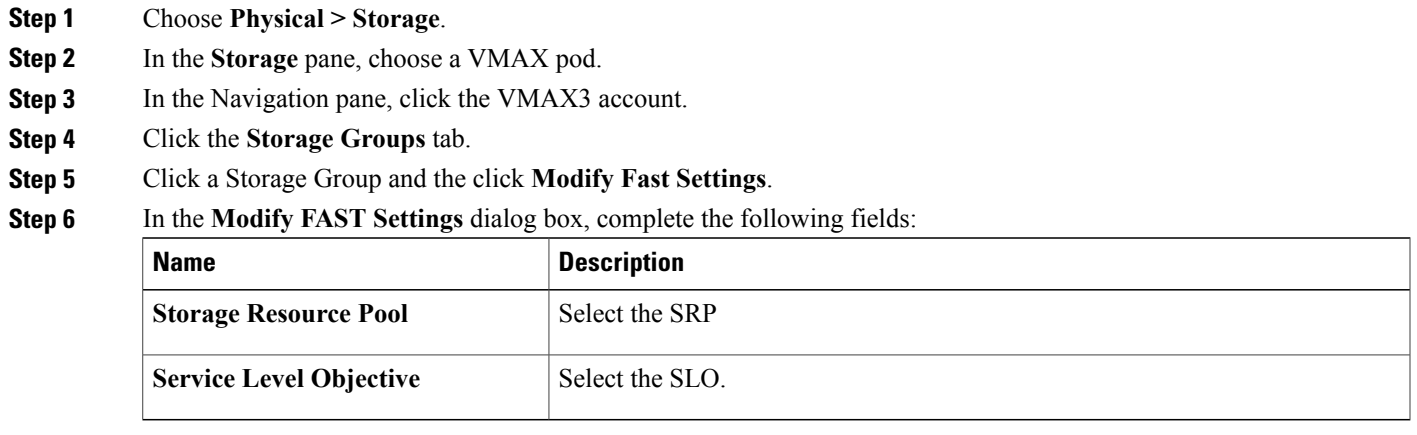

**Step 7** Click **Submit**.

 $\mathbf I$ 

## **Removing a Storage Group**

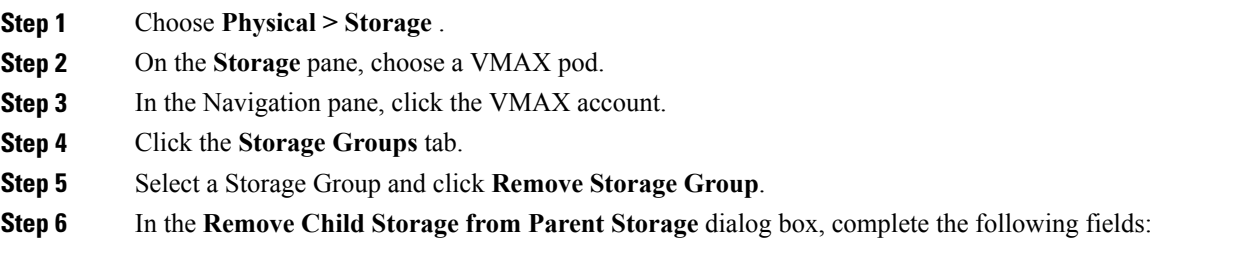

ι

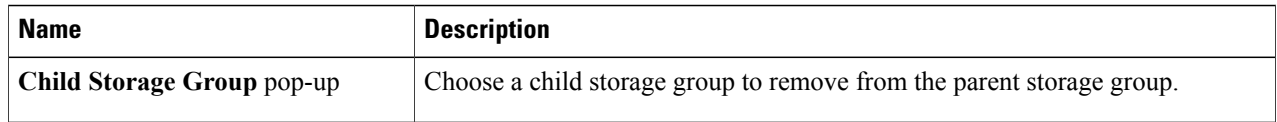

**Step 7** Click **Submit**.

# <span id="page-25-0"></span>**Port Groups**

A VMAX port group is a collection of front-end ports.

The buttons on the **Port Groups** tab provide the following actions:

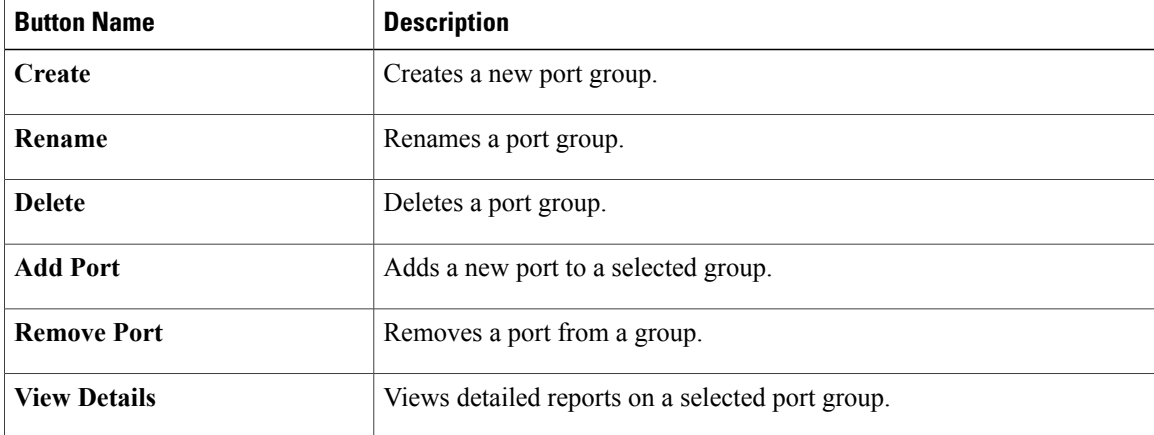

### **Creating a Port Group**

- **Step 1** Choose **Physical > Storage**.
- **Step 2** On the **Storage** pane, choose a VMAX pod.
- **Step 3** In the Navigation pane, click the VMAX account.
- **Step 4** Click the **Port Groups** tab.
- **Step 5** Click **Create**.
- **Step 6** In the **Create Port Group** dialog box, complete the following fields:

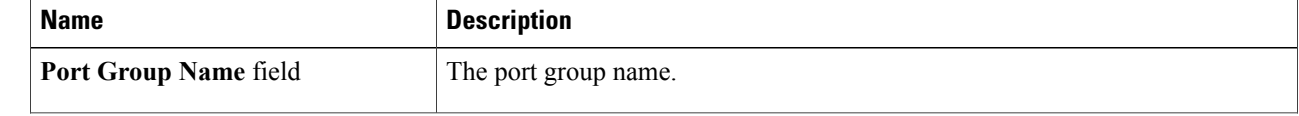

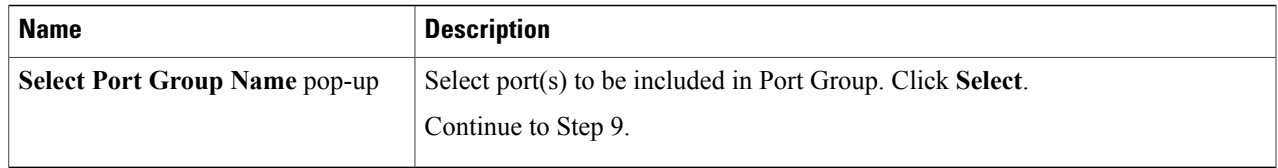

- **Step 7** In the **Select Items** dialog box, select a director port for Port Group.
- **Step 8** Click **Select**.
- <span id="page-26-0"></span>**Step 9** In the **Create Port Group** dialog box, click **Submit.**

## **Masking Views**

VMAX designates three types of auto-provisioning groups: storage groups, port groups, and initiator groups. These three groups work together as a masking view.

The masking view ensures that the target initiators in an initiator group can access the target storage resources in a storage group by means of the target ports in a port group.

Masking views are also useful for making changes to how the storage is presented. Changes to groups that belong to a masking view, such as adding a device or port, are automatically reflected in the masking view.

| <b>Button Name</b>  | <b>Description</b>                        |
|---------------------|-------------------------------------------|
| <b>Create</b>       | Creates a masking view.                   |
| Rename              | Renames a masking view.                   |
| <b>View Details</b> | Views detailed reports on a masking view. |
| <b>Delete</b>       | Deletes a masking view.                   |

The buttons on the **Masking Views** tab provide the following actions:

### **Creating a Masking View**

#### **Before You Begin**

You must create a storage group, initiator group, host LUN, and port group in the system.

You must attach devices to the storage group.

- **Step 1** Choose **Physical > Storage**.
- **Step 2** On the **Storage** pane, choose a VMAX pod.
- **Step 3** In the Navigation pane, click the VMAX account.
- **Step 4** Click the **Masking Views** tab.
- **Step 5** Click **Create**.
- **Step 6** In the **Create Masking Views** dialog box, complete the following fields:

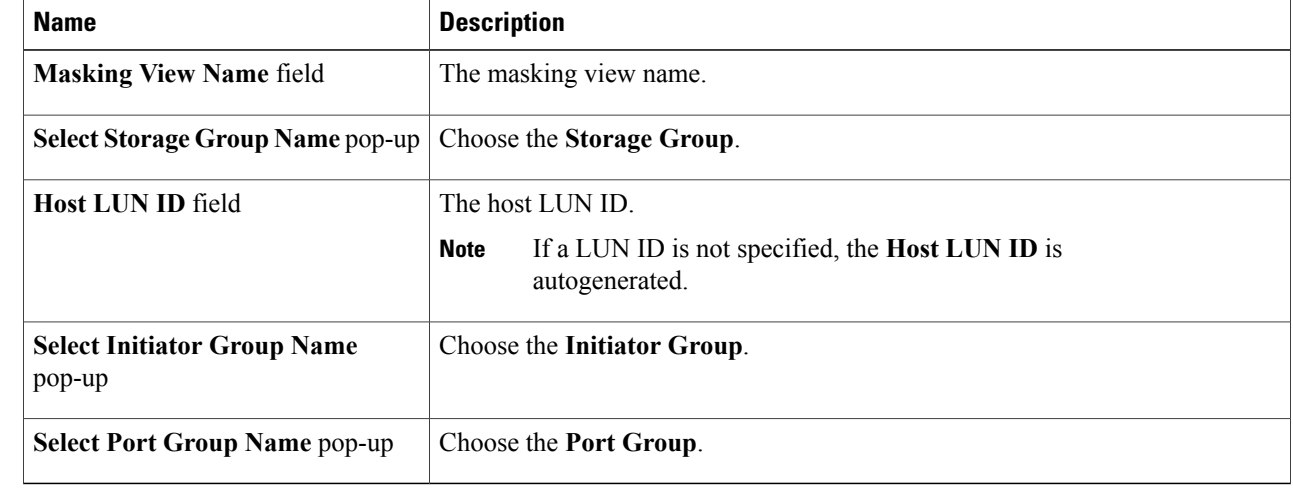

#### <span id="page-27-0"></span>**Step 7** Click **Submit**.

# **Fully Automated Storage Tiering Overview**

FAST automatically moves the data to high-performance storage tiers and moves the inactive data to low-cost, but high-capacity storage tiers.Policies dictate how the performance and cost are optimized while the automation of FAST means that your storage system has no added management constraints compared with slower and more expensive systems. A FAST system always monitors and identifies the current activity levels of your data and moves the active data and inactive data to the most appropriate storage tier (according to your policy).

#### **FAST Policies Overview**

A FAST policy is a set of tier usage rules that are applied to your storage groups. A FAST policy describes up to three tiers and assigns an upper usage limit for each tier. The usage limit specifies the maximum percentage of the storage group that the FAST controller can allocate to a particular tier. Policy settings allow you to control and manage automated activity.

#### **Creating a FAST Policy**

- **Step 1** Choose **Physical > Storage**.
- **Step 2** On the **Storage** pane, choose a VMAX pod.
- **Step 3** In the Navigation pane, click the VMAX account.
- **Step 4** Click the **Fast Policies** tab.
- **Step 5** Click **Create**.
- **Step 6** In the **Create FAST Policy** dialog box, complete the following fields:

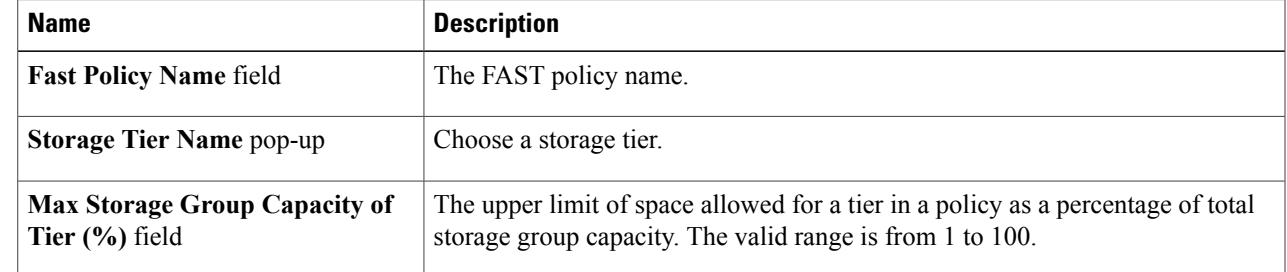

#### **Step 7** Click **Submit**.

#### **Adding Storage Tiers**

- **Step 1** Choose **Physical > Storage**.
- **Step 2** On the **Storage** pane, choose a VMAX pod.
- **Step 3** In the Navigation pane, click the VMAX account.
- **Step 4** Click the **FAST Policies** tab.
- **Step 5** Select a **FAST Policy**.
- **Step 6** Click **Add Storage Tiers**.
- **Step 7** In the **Add Storage Tiers to Fast Policy** dialog box, complete the following fields:

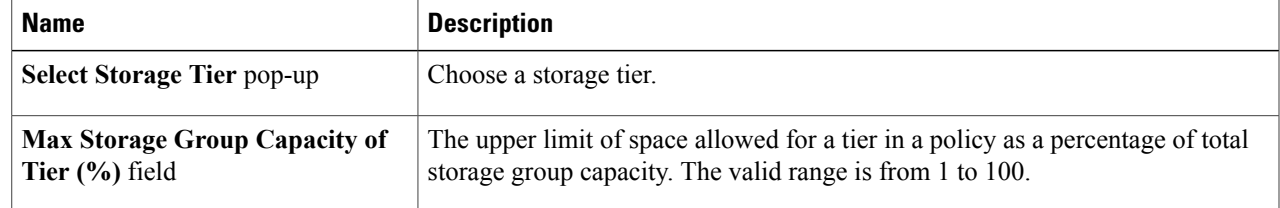

#### **Step 8** Click **Submit**.

Г

#### **Removing Storage Tiers from a FAST Policy**

**Step 1** Choose **Physical > Storage**.

- **Step 2** On the **Storage** pane, choose a VMAX pod.
- **Step 3** In the Navigation pane, click the VMAX account.
- **Step 4** Click the **FAST Policies** tab.
- **Step 5** Select a **FAST Policy**.
- **Step 6** Click **Remove Storage Tiers**.

#### **Step 7** In the **Remove Storage Tiers From Fast Policy** dialog box, select the following button:

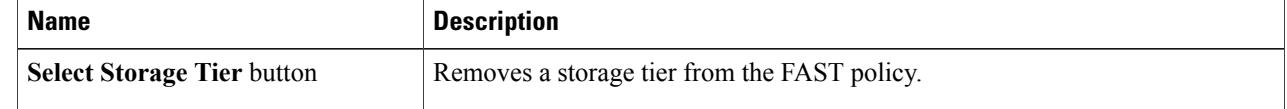

**Step 8** Click **Submit**.

#### **Modifying Storage Tiers**

- **Step 1** Choose **Physical > Storage**.
- **Step 2** On the **Storage** pane, choose a VMAX pod.
- **Step 3** In the Navigation pane, click the VMAX account.
- **Step 4** Click the **FAST Policies** tab.
- **Step 5** Select a **FAST Policy**.
- **Step 6** Click **Modify Storage Tiers**.
- **Step 7** In the **Modify Storeage Tiers in a Fast Policy** dialog box, complete the following fields:

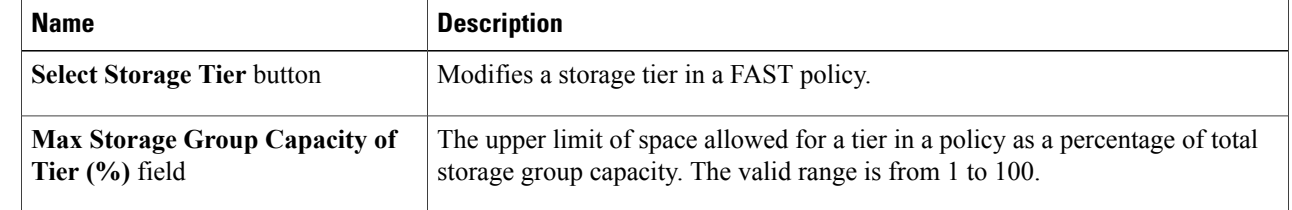

#### **Step 8** Click **Submit**.

#### **Renaming a FAST Policy**

**Step 1** Choose **Physical > Storage**.

- **Step 2** On the **Storage** pane, choose a VMAX pod.
- **Step 3** Click the **Systems** tab.
- **Step 4** In the Navigation pane, click the VMAX account.
- **Step 5** Select a **FAST Policy**.
- **Step 6** Click **Rename**.
- **Step 7** In the **Rename FAST Policy** dialog box, complete the following fields:

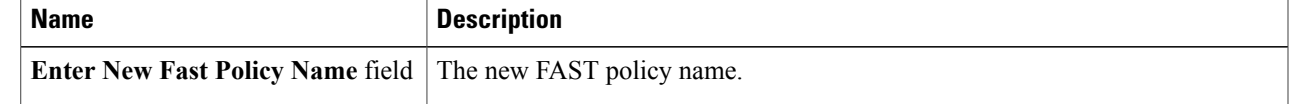

**Step 8** Click **Submit**.

### **Deleting a FAST Policy**

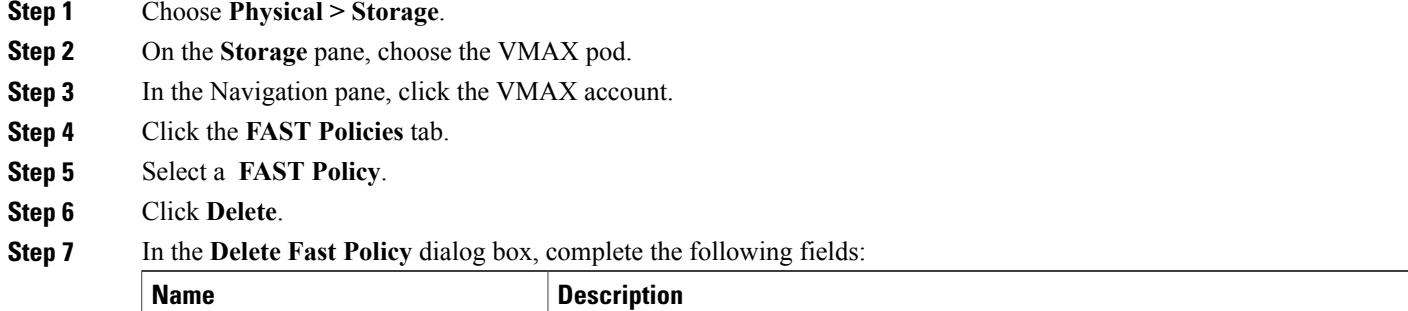

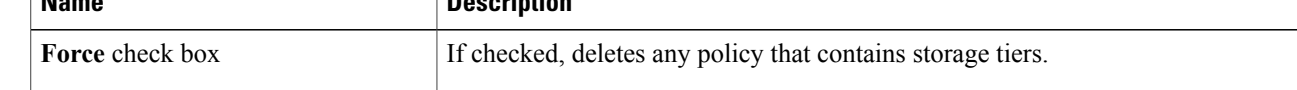

**Step 8** Click **Submit**.

Г

ı

### **FAST Controller Overview**

FAST can be configured to operate in AUTO\_APPROVE mode, where Cisco UCS Director automatically executes data movements based on the defined policy. However, it can operate in USER\_APPROVE mode, where all change plans recommended must be explicitly approved prior to being executed.

#### **Modifying FAST Controller Settings**

- **Step 1** Click **Physical** and choose **Storage**.
- **Step 2** On the **Storage** pane, choose a VMAX pod.
- **Step 3** In the Navigation pane, click the VMAX account.
- **Step 4** Click the **FAST Controller** tab.
- **Step 5** Click **Modify FAST Controller Setting**.
- **Step 6** In the **Modify FAST Controller Setting** dialog box, complete the following fields:

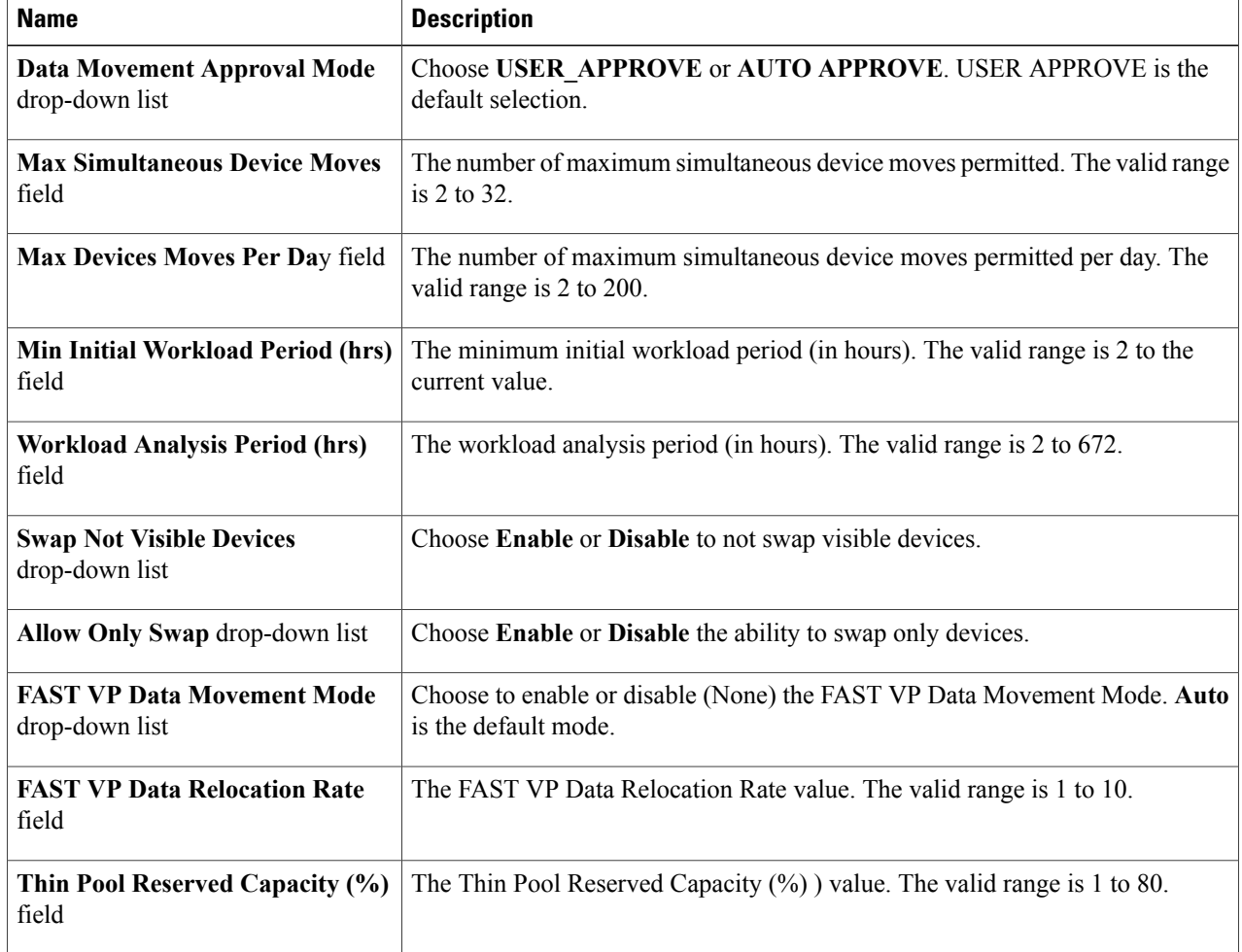

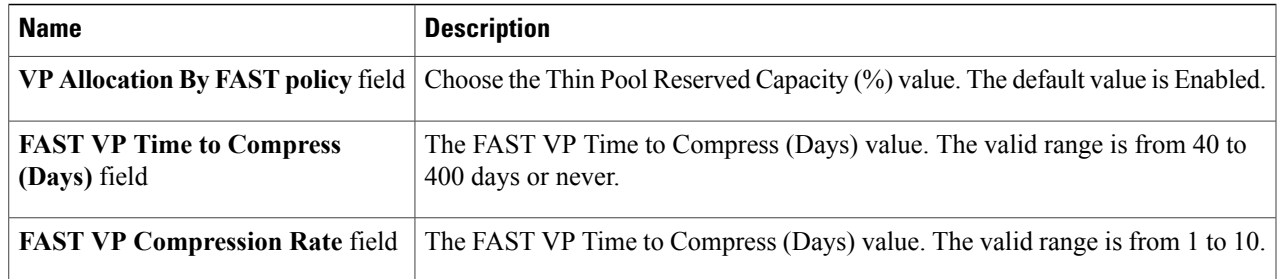

#### **Step 7** Click **Submit**.

### **FAST Status Overview**

The **FAST Status** tab allows to you modify the FAST state of your storage tiers by choosing either the **Disk Group Provisioned** option or the **Virtual Group Provisioned** option.

#### **Modifying the FAST State**

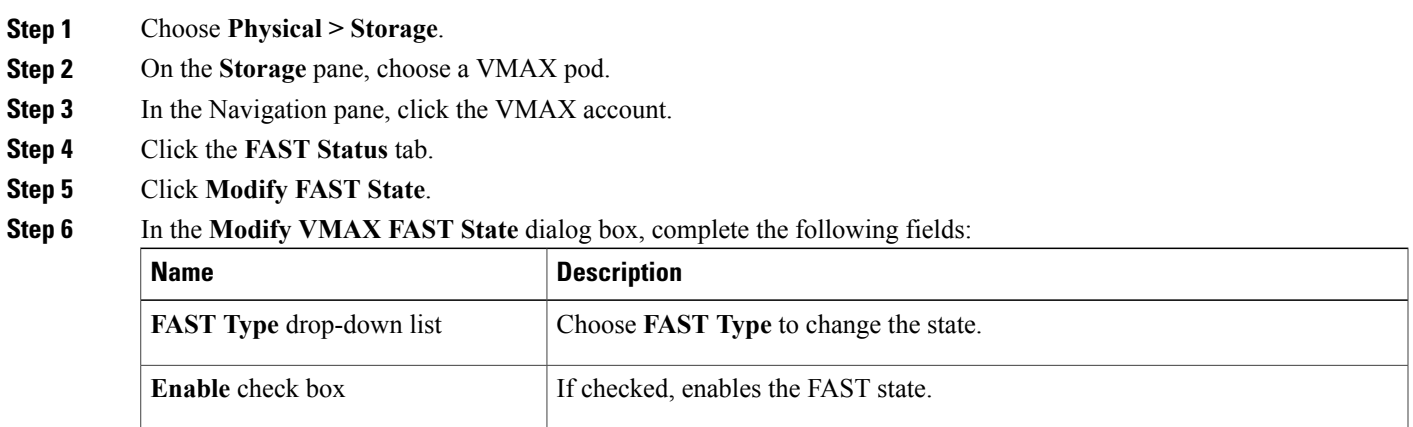

#### **Step 7** Click **Submit**.

Г

#### **Renaming FAST SLO**

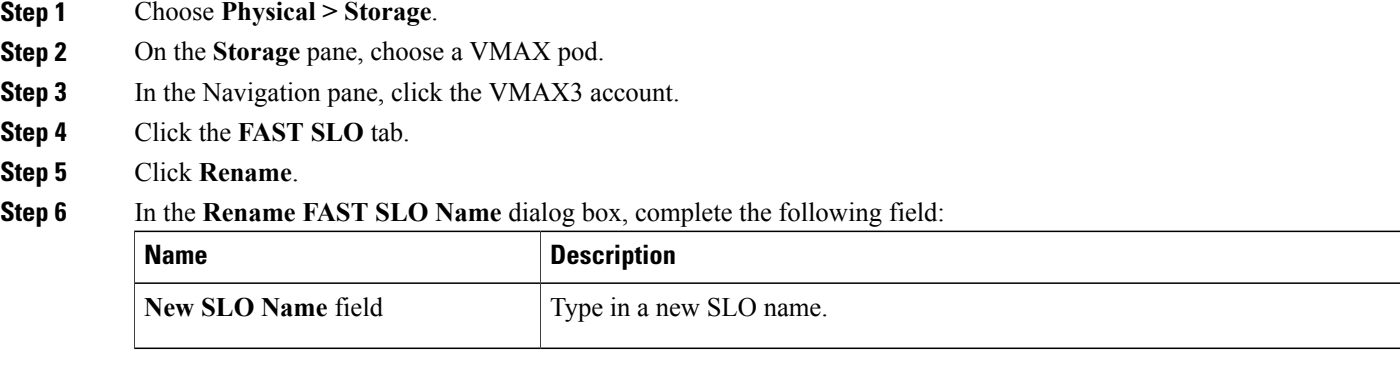

#### <span id="page-33-0"></span>**Step 7** Click **Submit**.

# **VMAX Properties File**

In earlier UCSD releases, when executing VMAX workflows, sometimes you will see the following error:

*The SYMAPI database file is already locked by another process.*

This happens when executing multiple Tasks/Actions concurrently.

To overcome this issue, you must resubmit the SR/action.

To reduce the user intervention in handling such scenarios, we have added logic to re-submit the task/action automatically. The new logic will resubmit the Task/Action the specified number of times.

These configurations can be configured in the *vmax.properties* file, available in the */opt/infra/inframgr* folder. The *vmax.properties* file consists of following parameters:

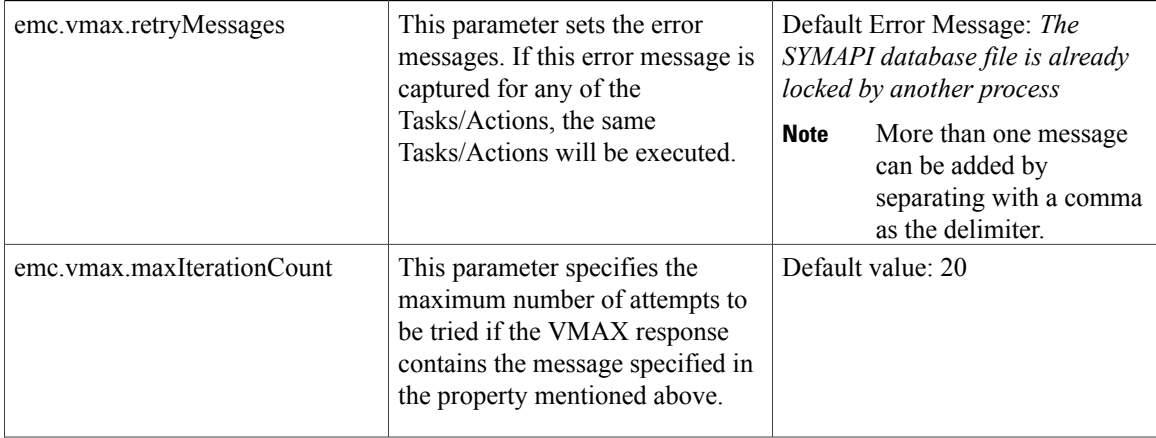

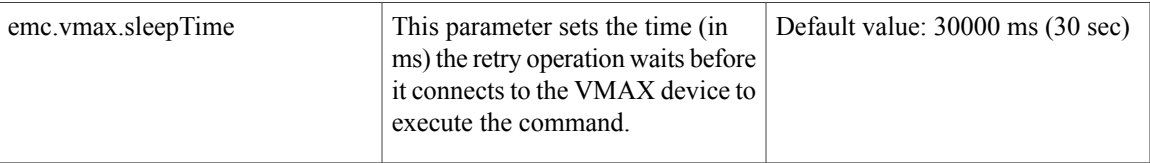

#### **VMAX Sym Device Inventory Collection**

UCSD collects the sym device inventory for every 500 devices. This also can be configured using *vmax.properties* file.

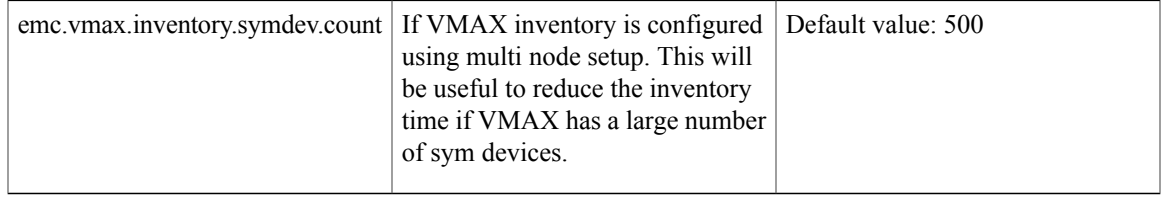

### **Editing the vmax.properties File**

The procedure to edit the vmax.properties file is:

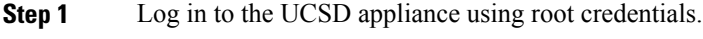

**Step 2** cd /opt/infra/inframgr.

Π

- This is to change the directory
- **Step 3** Type vi vmax.properties and enter.
- **Step 4** Change the desired property and save the file. The changes will be reflected immediately.

I